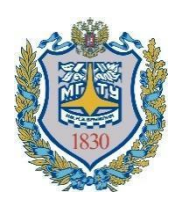

**Министерство науки и высшего образования Российской Федерации Федеральное государственное бюджетное образовательное учреждение высшего образования «Московский государственный технический университет имени Н.Э. Баумана (национальный исследовательский университет)» (МГТУ им. Н.Э. Баумана)**

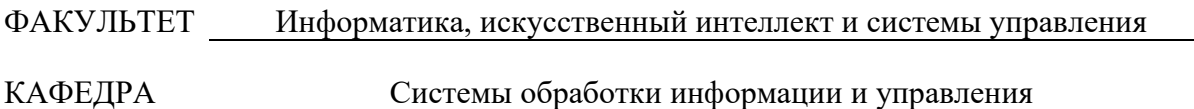

# **Методические указания к лабораторным работам по курсу «Технологии разработки программного обеспечения»**

### **Лабораторная работа №6**

### **«Прямое и обратное проектирование»**

Виноградова М.В., Королев С.В., Волков А.С.

Под редакцией к.т.н. доц. Виноградовой М.В.

Москва, 2022 г.

# **ОГЛАВЛЕНИЕ**

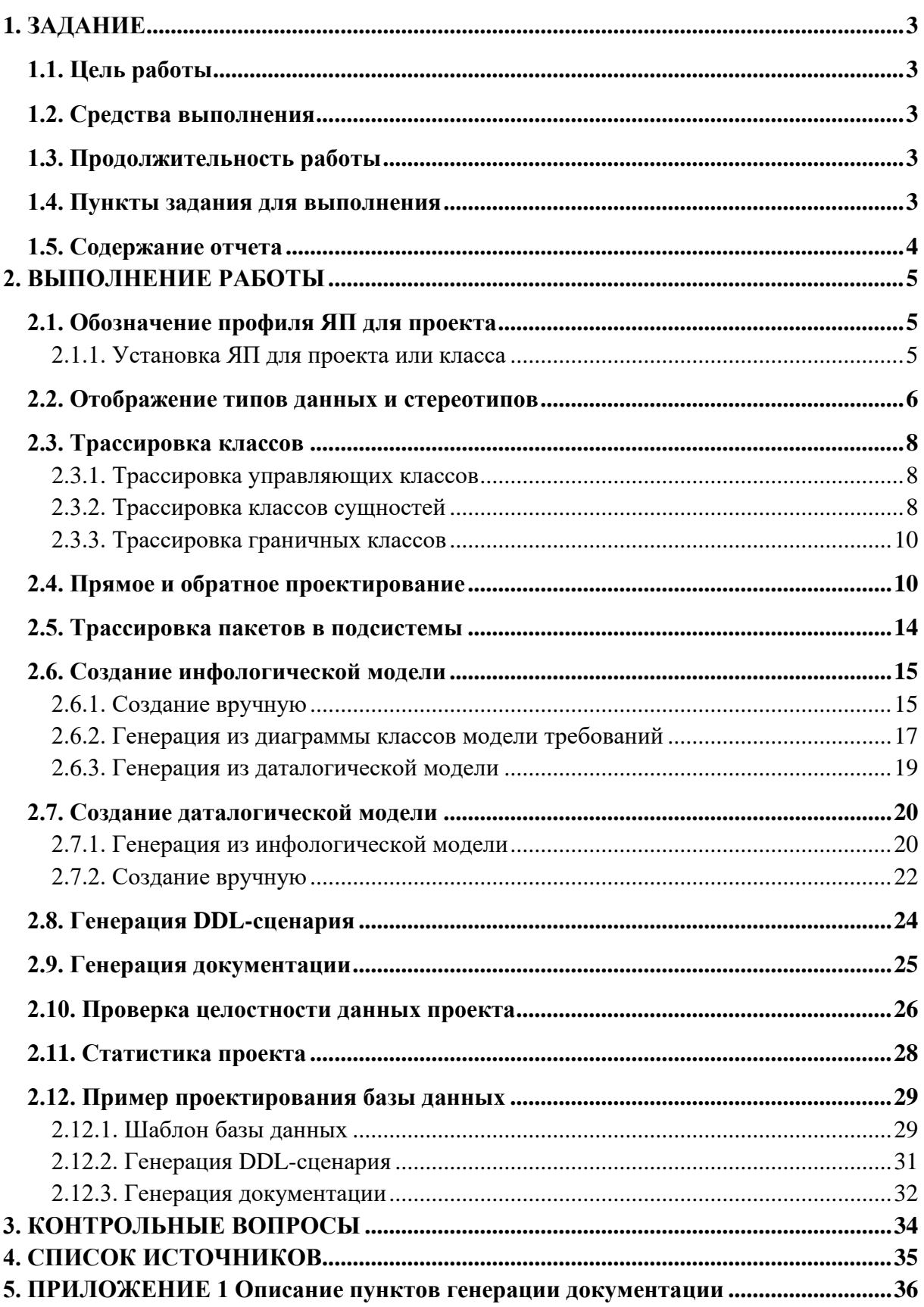

# **1. ЗАДАНИЕ**

<span id="page-2-0"></span>Лабораторная работа №6 «Прямое и обратное проектирование» по курсу «Технологии разработки программного обеспечения».

# <span id="page-2-1"></span>**1.1. Цель работы**

- Изучить унифицированный процесс разработки (RUP);
- Приобрести умения построения модели проектирования и процессов прямого и обратного проектирования;
- Получить навыки построения модели проектирования и процессов прямого и обратного проектирования в среде Sparx Enterprise Architect.

## <span id="page-2-2"></span>**1.2. Средства выполнения**

• Sparx Enterprise Architect [\[1\]](#page-34-1).

# <span id="page-2-3"></span>**1.3. Продолжительность работы**

Время выполнения лабораторной работы 4 часа.

### <span id="page-2-4"></span>**1.4. Пункты задания для выполнения**

- 1. Открыть в среде Enterprise Architect проект, созданный ранее.
- 2. Установить для проекта профиль языка программирования, который будет использоваться при обозначении типов данных и генерации кода.
- 3. Создать диаграмму трассировки граничных классов в классы форм.
- 4. Создать диаграмму трассировки управляющих классов в классы проектирования [2]. Создать подсистему (package) и переместить туда полученные классы.
- 5. Выполнить прямое и обратное проектирование package подсистемы (сгенерировать код, изменить код, синхронизировать).
- 6. Создать диаграмму трассировки пакетов анализа в подсистемы.
- 7. Создать инфологическую модель.
- 8. Создать диаграмму трассировки классов сущностей в сущности инфологической модели.
- 9. Сгенерировать даталогическую модель на основе инфологической модели.
- 10. Сгенерировать DDL-сценарий на основе даталогической модели.
- 11. Сгенерировать документацию проекта.
- 12. Выполнить проверку целостности проекта.
- 13. Получить краткую статистику проекта.
- 14. Построить и изучить шаблон проекта базы данных (DDL, документация).

# <span id="page-3-0"></span>**1.5. Содержание отчета**

- Титульный лист;
- Цель работы;
- Задание;
- Диаграммы трассировки классов анализа в классы проектирования;
- Описание классов проектирования, их атрибутов, операций и их параметров;
- Диаграмма трассировки пакетов в подсистемы;
- Инфологическая и даталогическая модель (диаграммы);
- DDL-сценарий;
- Пример документации проекта (скриншот);
- Результат проверки целостности проекта;
- Краткая статистика проекта;
- Шаблон проекта базы данных (содержание);
- Вывод;
- Список используемой литературы.

# 2. ВЫПОЛНЕНИЕ РАБОТЫ

### <span id="page-4-1"></span><span id="page-4-0"></span>2.1. Обозначение профиля ЯП для проекта

Определение языка программирования (ЯП), который будет использоваться при разработке, необходимо для того, чтобы в дальнейшем на диаграммах использовались те типы данных, которые поддерживаются данным языком, а также чтобы на требуемом языке выполнить генерацию кода по построенной диаграмме.

#### 2.1.1. Установка ЯП для проекта или класса

<span id="page-4-2"></span>Определить ЯП можно:

#### На уровне проекта:  $\bullet$

Для этого необходимо перейти в пункт Configure>Model>Options>Source Code Engineering, выбрать ЯП из выпадающего списка в Default Language for Code Generation. Для примера будем использовать язык C++, он наиболее подробно описан в среде Enterprise Architect.

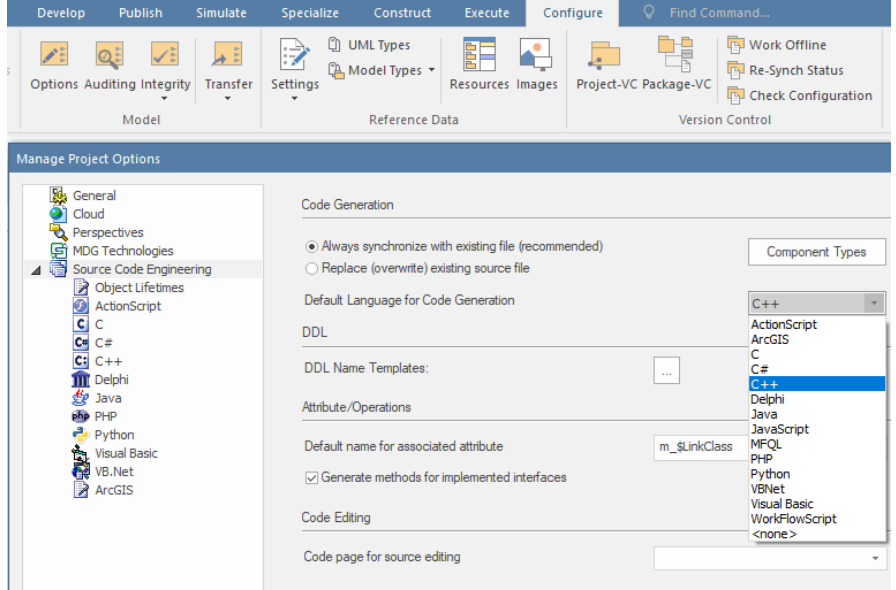

Альтернативно можно включить плавающее окно выбора ЯП. Для этого перейти Start>Desktop>Preferences>Other Options>Toolbars и выбрать Code Generation

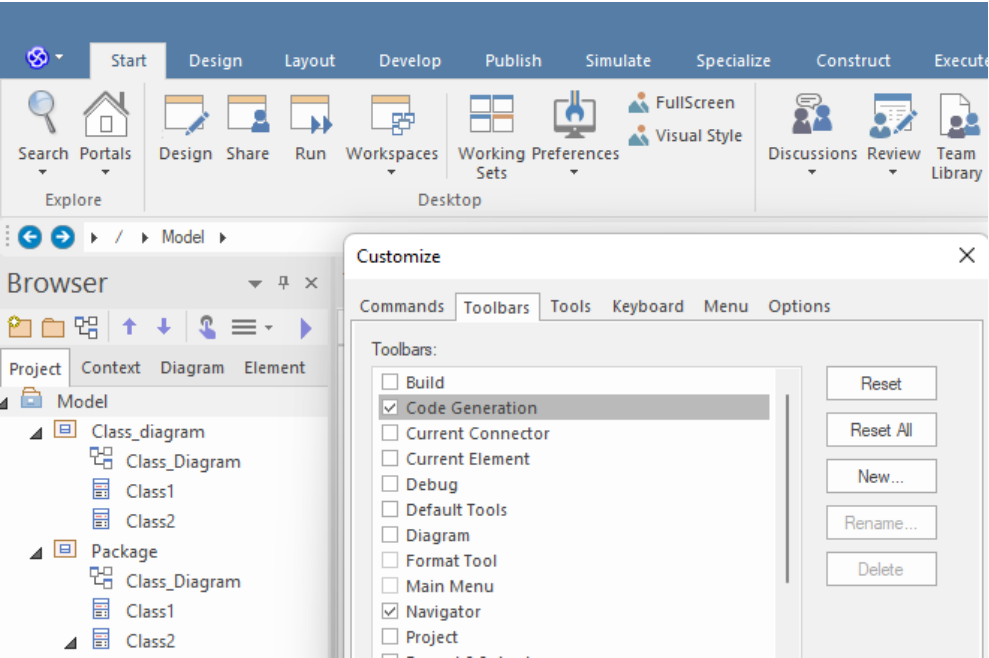

После этого появится небольшое окно, в котором можно управлять выбор ЯП и автоматической генерацией кода.

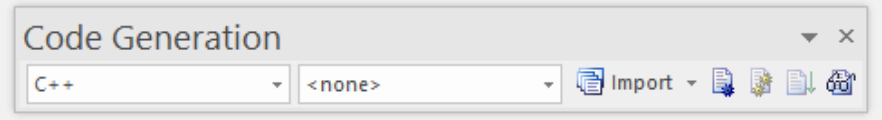

### • **На уровне класса:**

В таком случае можно выбирать ЯП для каждого конкретного класса на диаграмме. Для этого кликнуть ПКМ по существующему классу и выбрать пункт Properties>Properties… На вкладке General справа можно выбрать ЯП, который будет использоваться при описании класса.

### <span id="page-5-0"></span>**2.2. Отображение типов данных и стереотипов**

После выбора ЯП можно заметить, что набор типов данных для атрибутов и методов соответствует данному ЯП. Рисунок ниже демонстрирует выбор типов данных для класса на языке C++.

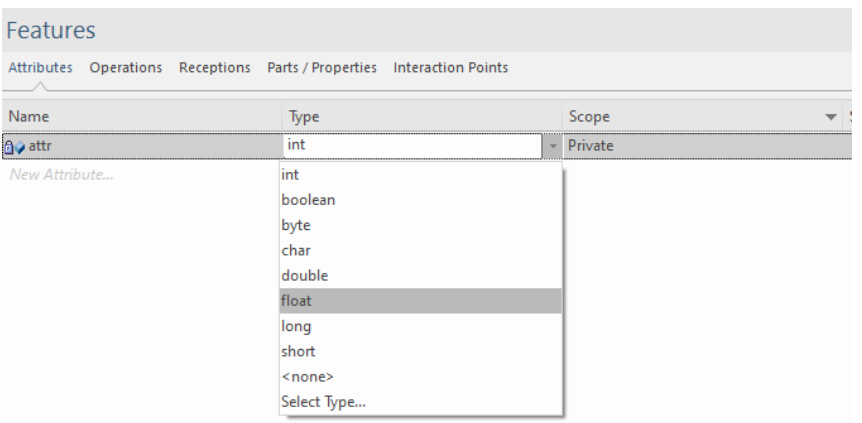

Если выбрать другой ЯП, то список возможных типов данных также поменяется. Ниже представлен список типов данных для класса на языке C#. Обратите внимание, на новые типы данных.

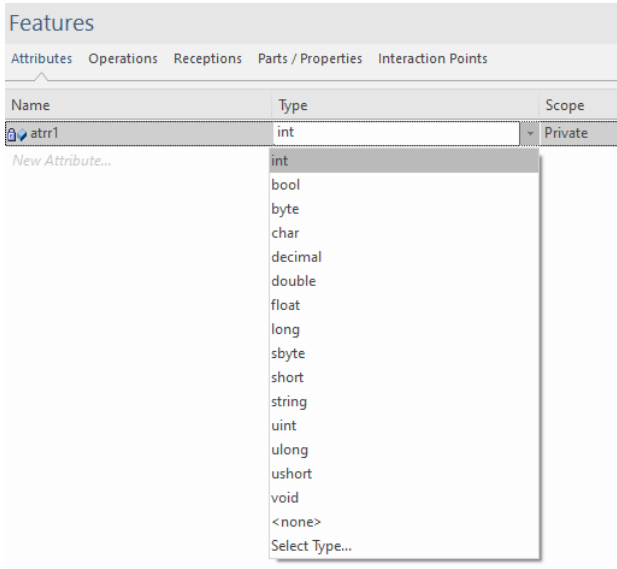

Также для классов можно обозначить стереотипы, которые поддерживает определенный ЯП. Для этого кликнуть ПКМ по существующему классу и выбрать пункт Properties>Properties… На вкладке General справа кликнуть по «…» по пункту Stereotype. В открывшемся окне можно выбрать ЯП из выпадающего списка Profile. Для выбранного ЯП отобразится список поддерживаемых стереотипов.

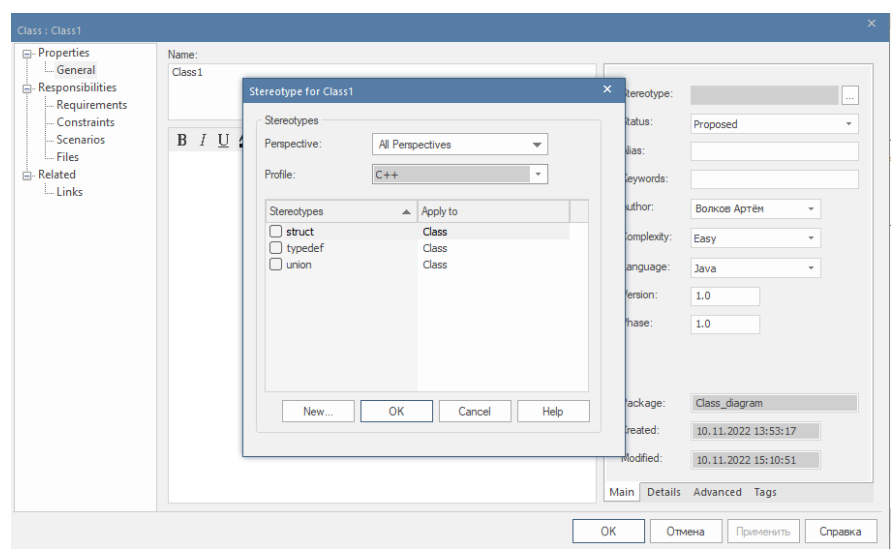

### <span id="page-7-0"></span>**2.3. Трассировка классов**

Классы анализа трассируются в классы проектирования. При этом классы проектирования описываются с учетом особенностей языка программирования и разрабатываемого проекта:

- Точное указание типов данных;
- Соблюдение стереотипов;
- Указание параметров методов;
- Точное указание доступности (scope) методов и атрибутов;
- Написание названий элементов на латинице предпочтительно с соблюдением правил написания названий элементов (camelCase, snake\_case и т.п.)

### **2.3.1. Трассировка управляющих классов**

<span id="page-7-1"></span>Ниже представлен пример трассировки (стереотип связи «trace») управляющего класса анализа в класс проектирования.

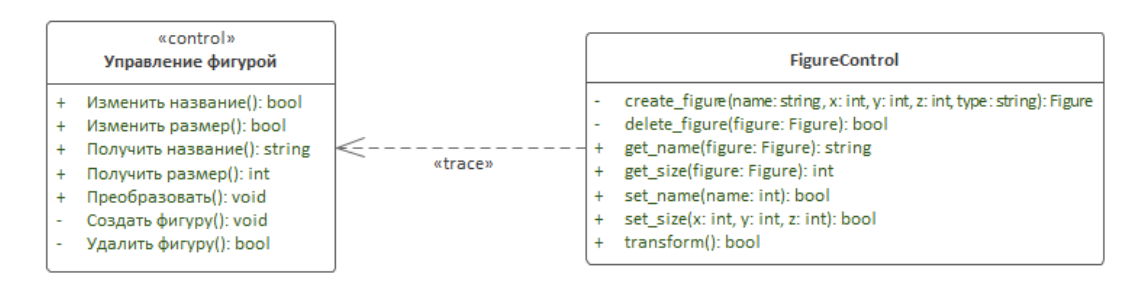

### **2.3.2. Трассировка классов сущностей**

<span id="page-7-2"></span>В рамках данной лабораторной работы классы сущности трассируются в сущности инфологической модели. Описание построения инфологической модели приводится в следующем разделе. Ниже представлена трассировка классов сущностей в заранее полученные сущности инфологической модели.

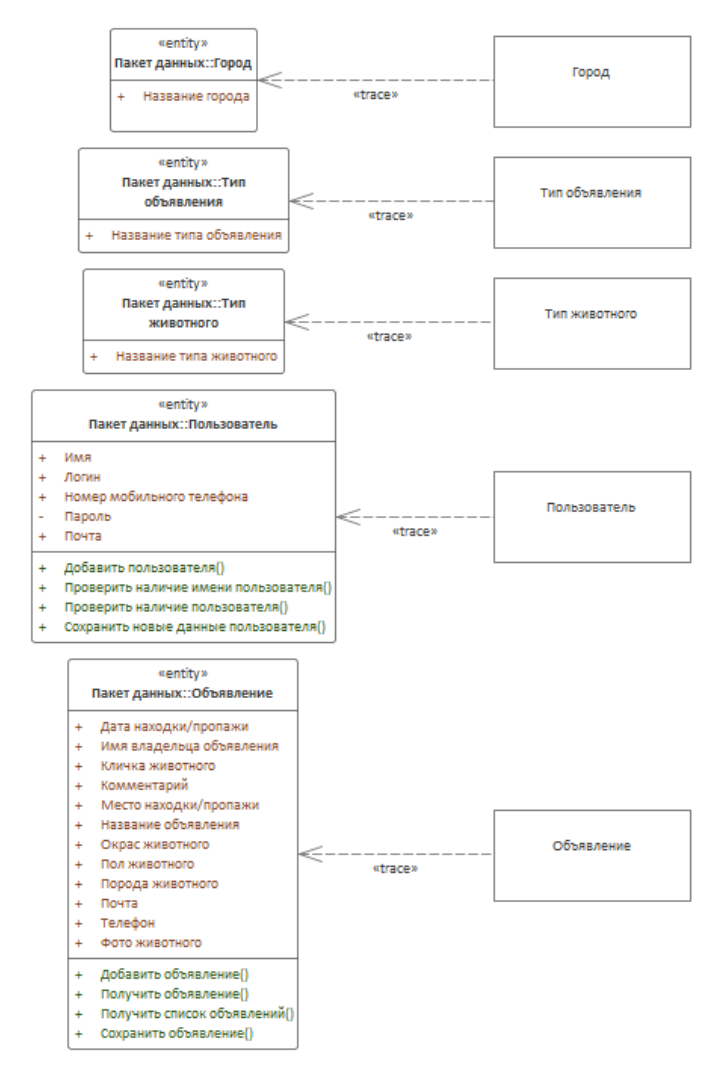

Также классы сущностей могут трассироваться классы проектирования с учетом создания не только отдельного класса, но и таблицы в БД.

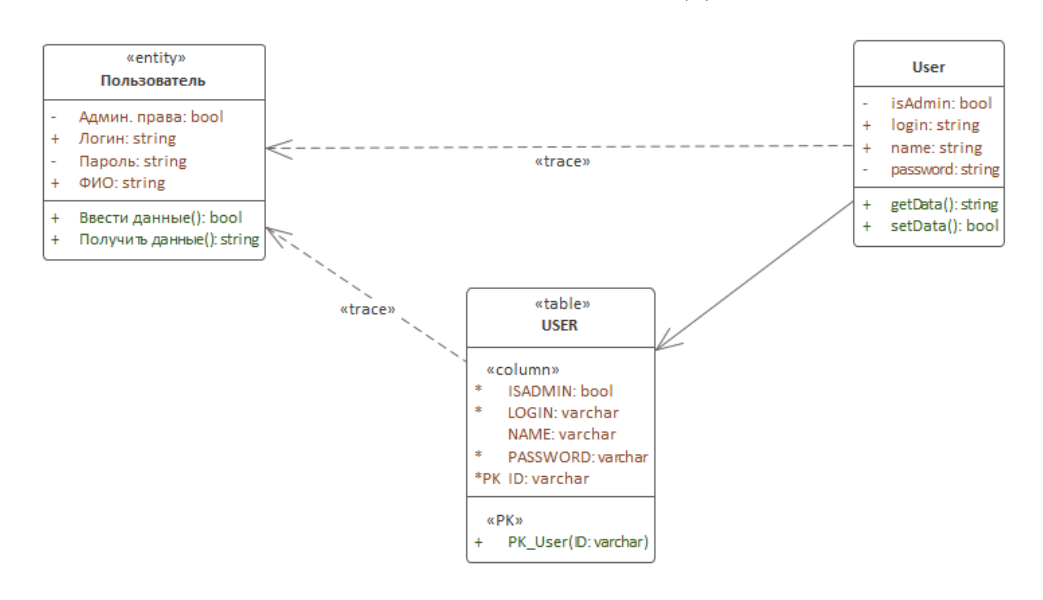

Создание таблицы на диаграмме классов проихсодит следующим образом: перенести на диаграмму пустой класс, выбрать для него стереотип «table», применить изменения (отменить выделение и заново выделить класс). Теперь вместо возможности добавлять атрибуты и методы у этого класса будет доступна только возможность добавления колонок (Column).

#### 2.3.3. Трассировка граничных классов

<span id="page-9-0"></span>Граничные классы трассируются в формы пользовательского интерфейса и элементы этих форм, каждые из которых представлены на диаграмме отдельными классами.

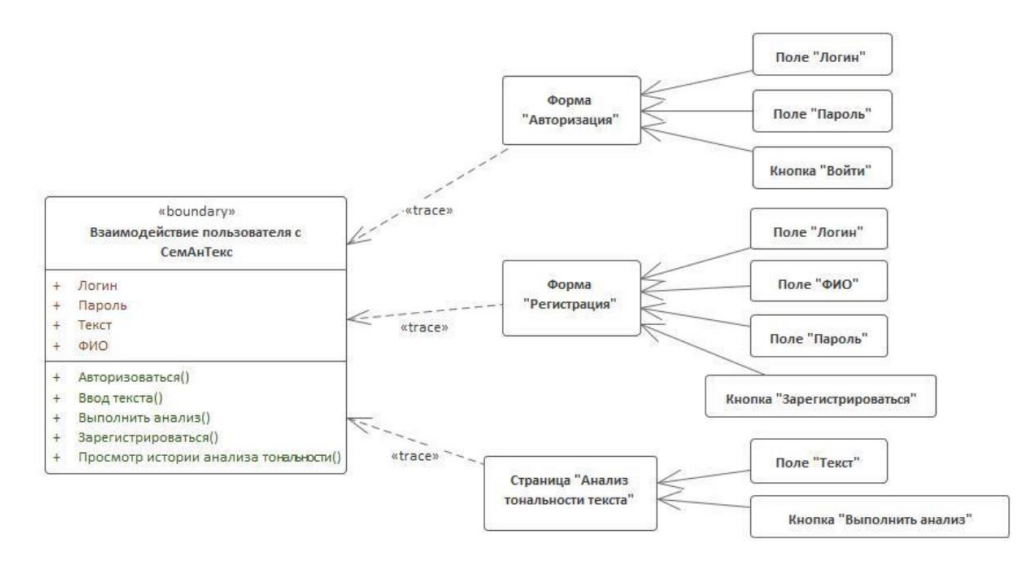

# <span id="page-9-1"></span>2.4. Прямое и обратное проектирование

В данном разделе под прямым проектированием имеется в виду генерация кода из содержимого диаграммы, а обратное проектирование - обновление диаграммы в соответствии с изменениями, внесенными в код.

Реализуем прямое и обратное проектирование на примере двух классов: Class1 и Class2. Class1 связан с Class2 отношением наследования (Generalization). Данные классы были созданы на отдельной диаграмме, а затем были перенесены в заранее созданный пакет test subsystem.

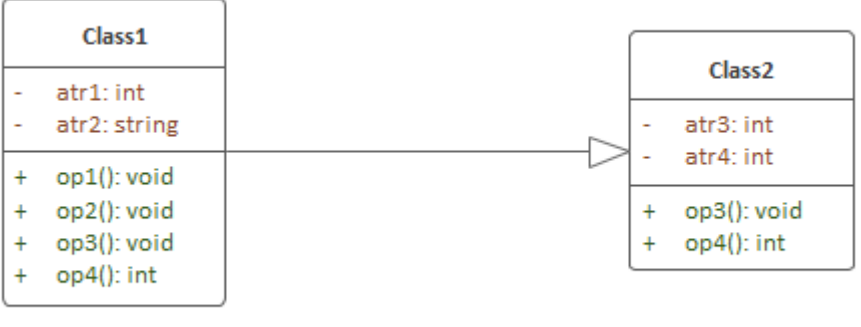

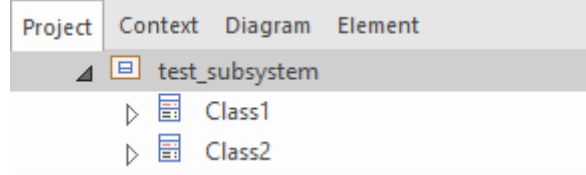

Выполним генерацию кода по данным классам – **прямое проектирвоание**. Для этого необходимо перейти в пункт меню Develop>Source Code>Generate>Generate All.

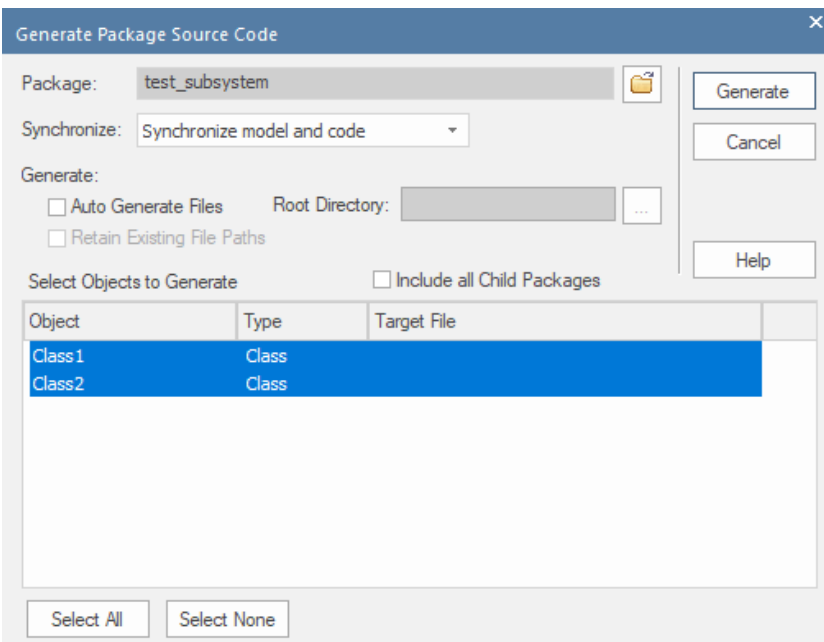

Далее необходимо выбрать папку, в которую будут сохраняться программные коды.

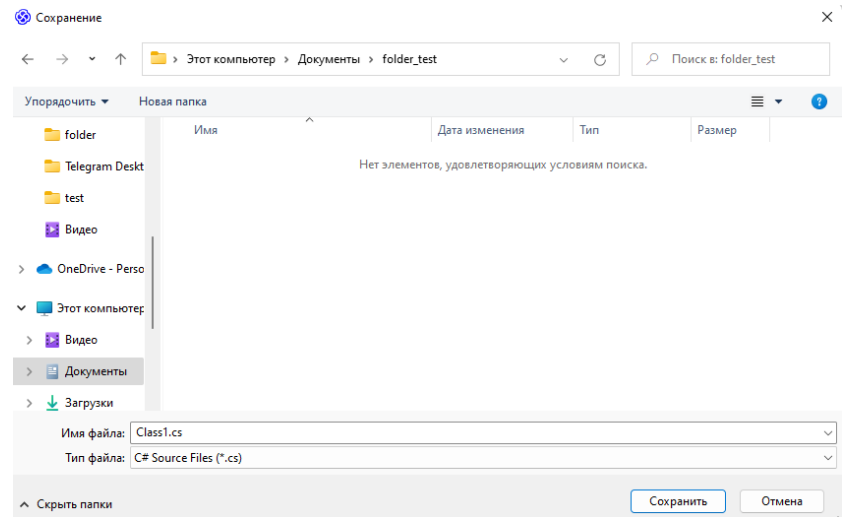

В результате будет выведен лог-файл результатов генерации.

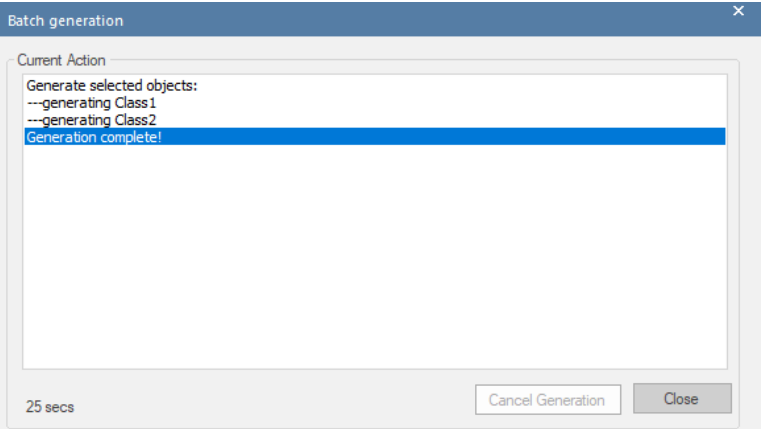

Откроем файл, найдя его в проводнике.

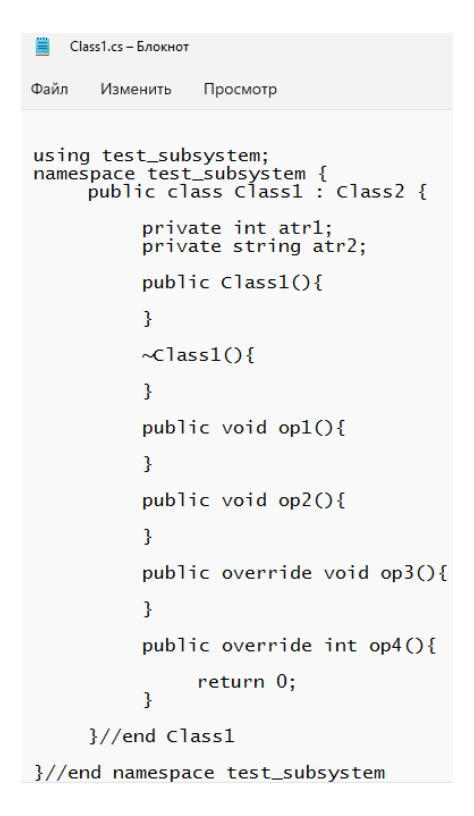

Видно, что код был сгенерирован с соблюдением синтаксиса языка С#, а также с учетом всех указанных методов, связей наследования и т.д. Также были созданы конструкторы и деструкторы.

В качестве пространства имен используется название пакет, в котором расположены классы - test\_subsystem.

Выполним обратную операцию. Запишем в коде новый метод и атрибут в класс Class1, а в Class2 наоборот удалим один из атрибутов.

```
E *Class1.cs - Блокнот
Файл
        Изменить Просмотр
private int atr1;<br>private string atr2;<br>public int test_atr;
             public Class1(){
              \mathbf{R}\simClass1(){
              \mathcal{V}public void op1(){
              <sup>T</sup>
             public void op2(){
              \mathbf{r}public float test_op5(){
return 0;
              <sup>1</sup>
              public override void op3(){
              <sup>1</sup>
              public override int op4(){
                     return 0;
              À
       }//end Class1
```
Теперь выполним обратное проектирование - для этого в меню выбрать Develop>Source Code>Synchronize> Synchronize Package... В открывшемся окне оставим настройки по умолчанию, затем согласиться с синхронизацией элементов. В итоге можно увидеть, что в классе Class1 появились те самые новые элементы с соблюдением типов данных и области доступности.

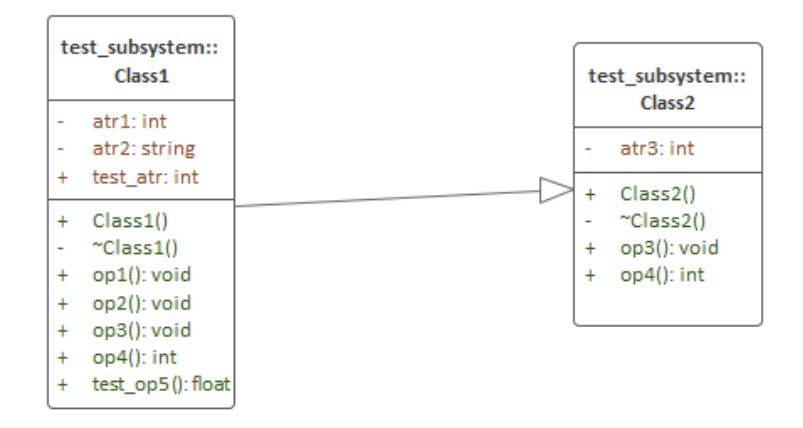

### <span id="page-13-0"></span>**2.5. Трассировка пакетов в подсистемы**

Подсистемы прикладного уровня определяют на основе пакетов анализа. Изначально пакеты анализа транслируются в подсистемы проектирования прикладных уровней, сервисные пакеты — в сервисные подсистемы.

Далее проводят уточнение и декомпозицию полученных подсистем по следующим правилам:

- часть пакета анализа, совместно используемую несколькими подсистемами, выделяют в отдельную подсистему;
- часть пакета анализа для многократного применения выделяют в отдельную подсистему, в том числе подсистему среднего уровня или уровня системного ПО;
- унаследованные подсистемы выделяют в отдельные подсистемы;
- выполняют декомпозицию подсистем для возможности разделения работ;
- осуществляют декомпозицию подсистем в целях разнесения их по узлам так, чтобы каждая подсистема была на отдельном узле.

В результате трассировки пакетов анализа в подсистемы была сформирована диаграмма трассировки.

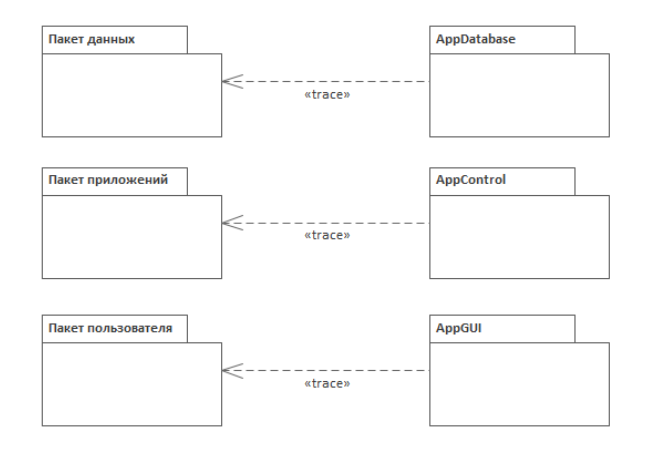

## <span id="page-14-0"></span>**2.6. Создание инфологической модели**

### **2.6.1. Создание вручную**

<span id="page-14-1"></span>Для создания инфологической модели вручную необходимо создать диаграмму классов и расположить на ней элементы-классы с соответствующими стереотипами:

- Сущность стереотип «ERD\_Entity»;
- Атрибут стереотип «ERD\_Attribute»;
- Связь между атрибутом и сущностью стереотип «ERD\_Connector»;
- Связь между сущностями стереотип «ERD\_Relationship».

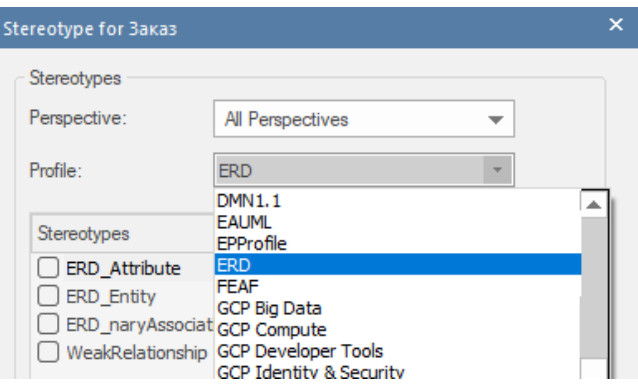

При применении стереотипов классы будут автоматически визуально изменяться в соответствии с нотацией ER-диаграммы.

Все элементы связываются связью Association из пункта Class Relationships в Toolbox.

Для обозначения того, что атрибут является первичным ключом, необходимо в окне Properties установить соответствующее значение attributeType.

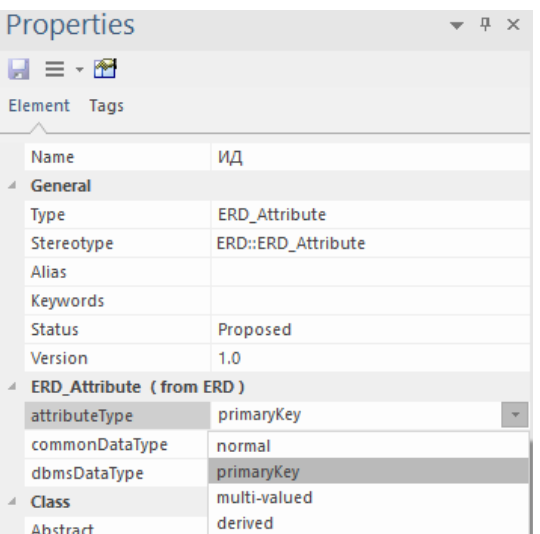

Для связей необходимо обозначить множественность, а также дать название каждой связи (внутри ромба на данной связи). Множественность также обозначается в окне Properties выбранной связи во вкладках Source и Target.

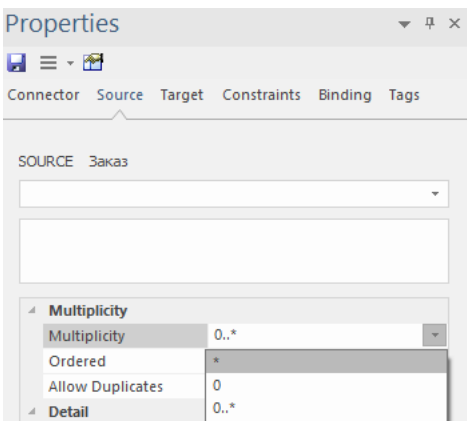

В итоге может быть получена простейшая инфологическая модель.

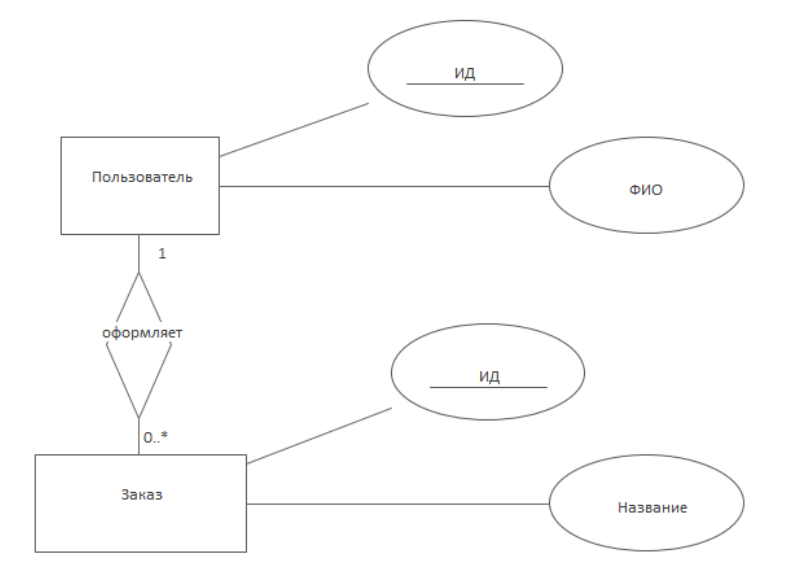

#### 2.6.2. Генерация из диаграммы классов модели требований

<span id="page-16-0"></span>ER-диаграмму можно сгенерировать автоматически из уже созданной в процессе выполнения лабораторной работы №4 диаграммы классов. Ниже представлен пример такой диаграммы классов.

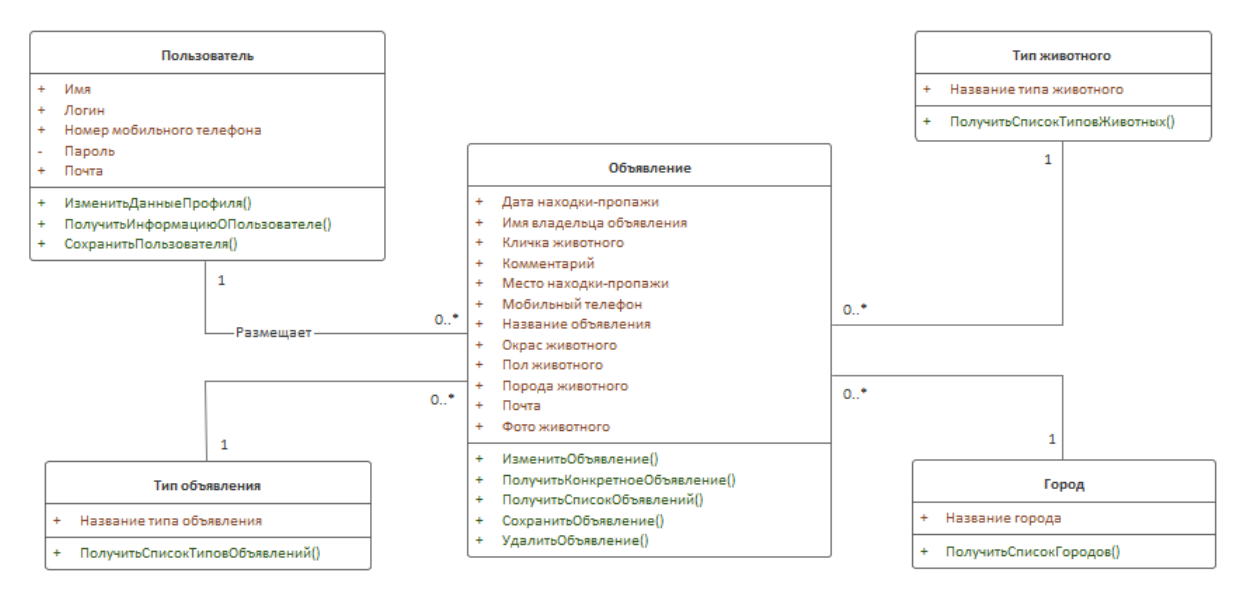

Также для генерации инфологической модели подойдет диаграмма классов сущностей.

Для генерации ER-диаграммы из данной модели нужно выполнить следующие действия:

- 1. Выбрать в проводнике нужный раскаде с диаграммой классов.
- 2. Перейти в пункт Design>Tools>Transform>Apply Transformation...
- 3. В открывшемся окне убедиться, что выбраны все классы диаграммы. Затем из списка возможных трансформаций выбрать Data Modeling to ERD. В открывшемся доп. окне выбрать целевой раскаде, куда будет сохранена новая диаграмма и ее элементы.

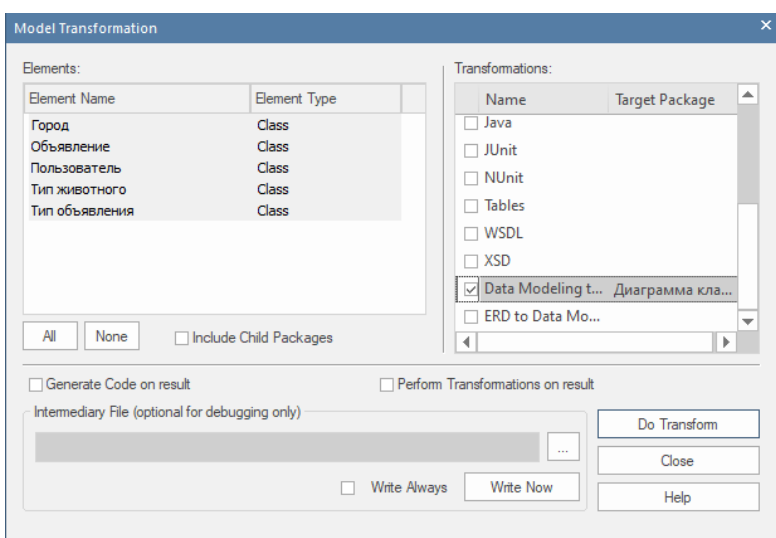

4. Нажать Do Tranform.

В указанной целевой папке появится package, повторяющий название диаграммы и оканчивающийся на \_ERDiagram. Обратите внимание, что, несмотря на наличие названия у связи Пользователь-Объявление на диаграмме классов, на инфологической модели связь не имеет названия (ромб пустой).

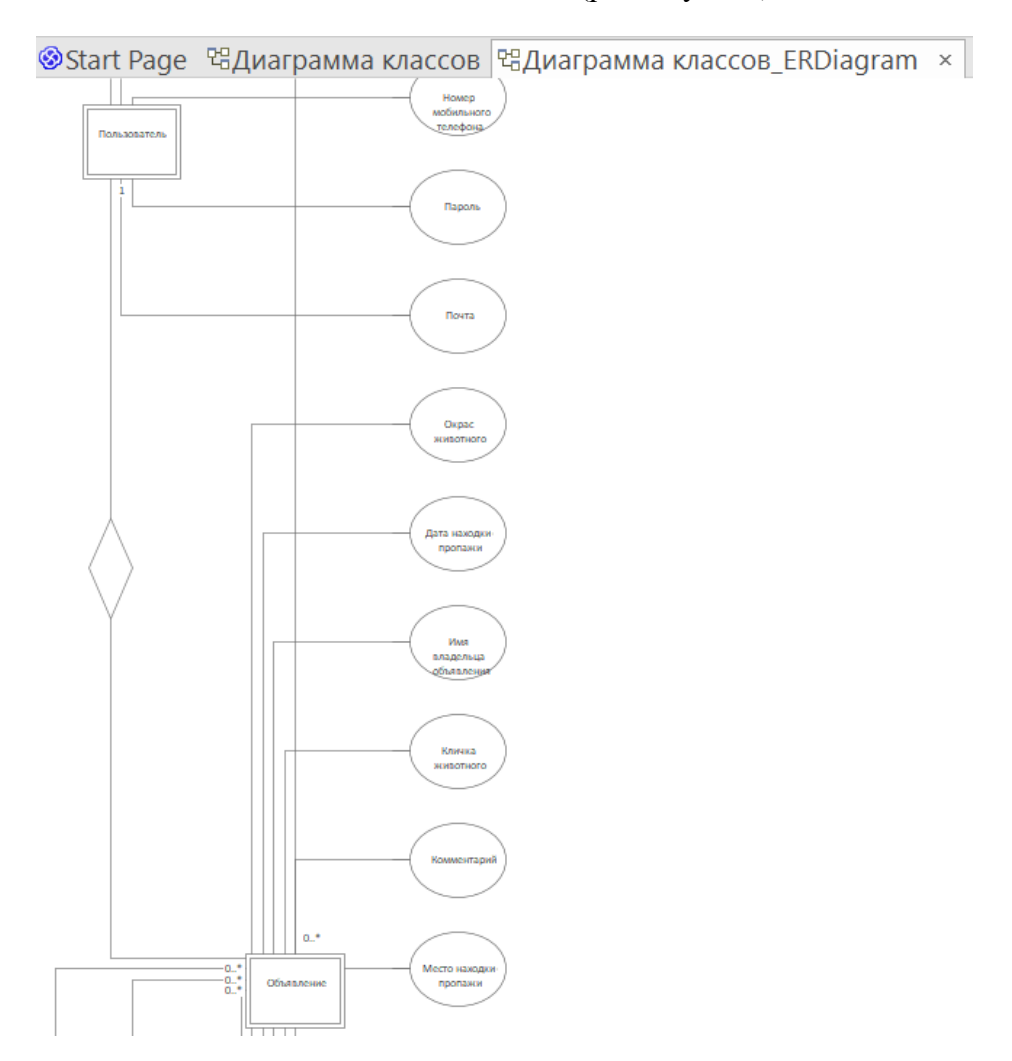

#### 2.6.3. Генерация из даталогической модели

Пусть имеется следующая даталогическая модель:

<span id="page-18-0"></span>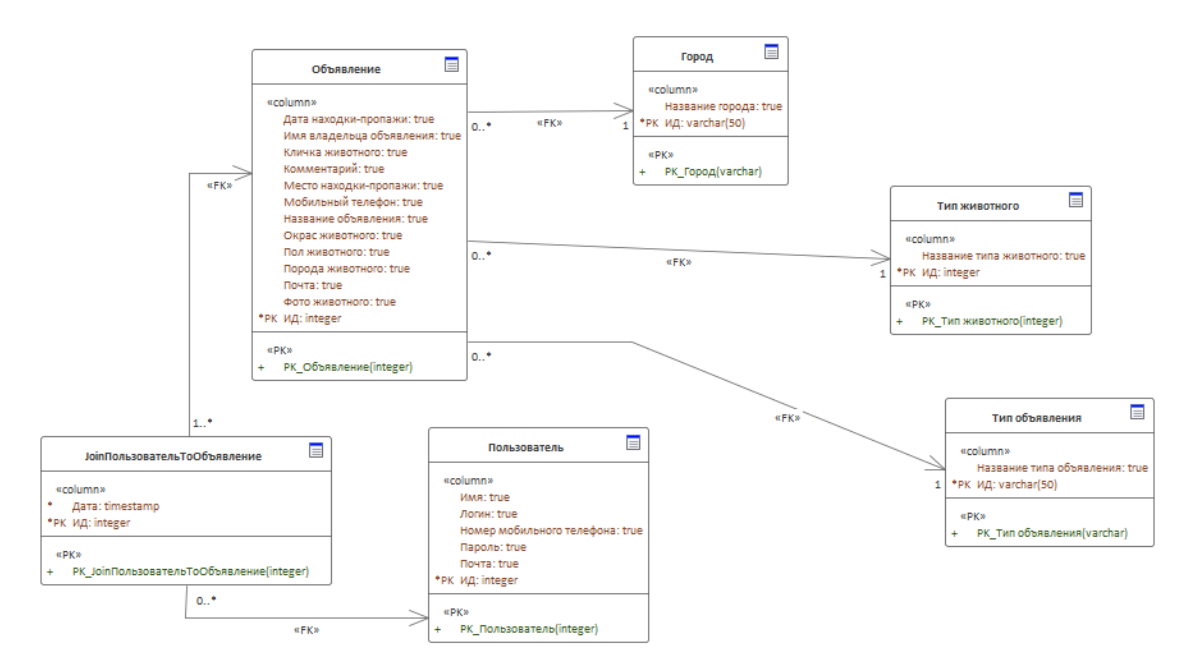

Генерация инфологической модели выполняется аналогичным образом, описанным в пункте выше:

- 1. Выбрать в проводнике нужный раскаде с диаграммой классов.
- 2. Перейти в пункт Design>Tools>Transform>Apply Transformation...
- 3. В открывшемся окне убедиться, что выбраны все классы диаграммы. Затем из списка возможных трансформаций выбрать Data Modeling to ERD. В открывшемся доп. окне выбрать целевой раскаде, куда будет сохранена новая диаграмма и ее элементы.

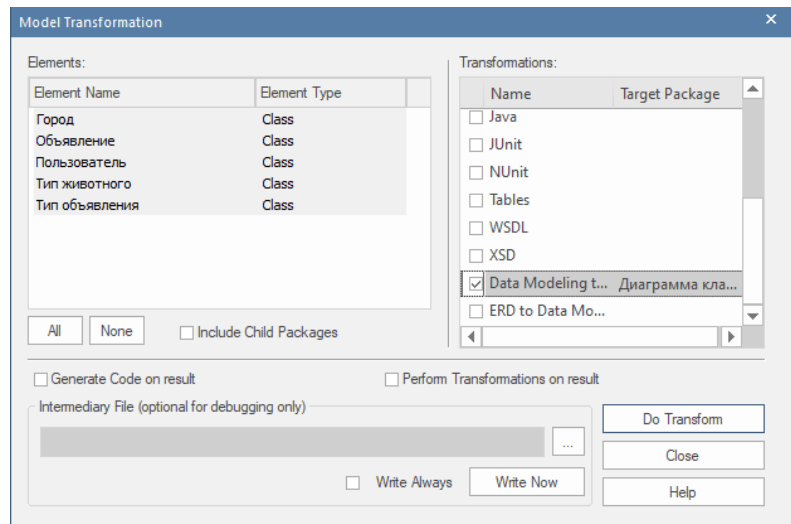

4. Нажать Do Tranform.

В указанной целевой папке появится package, повторяющий название диаграммы и оканчивающийся на \_ERDiagram. Обратите внимание, что атрибуты, являющиеся первичными ключами в даталогической модели, будут отображаться подчеркнутыми в инфологической модели в соответствии с нотацией данной диаграммы.

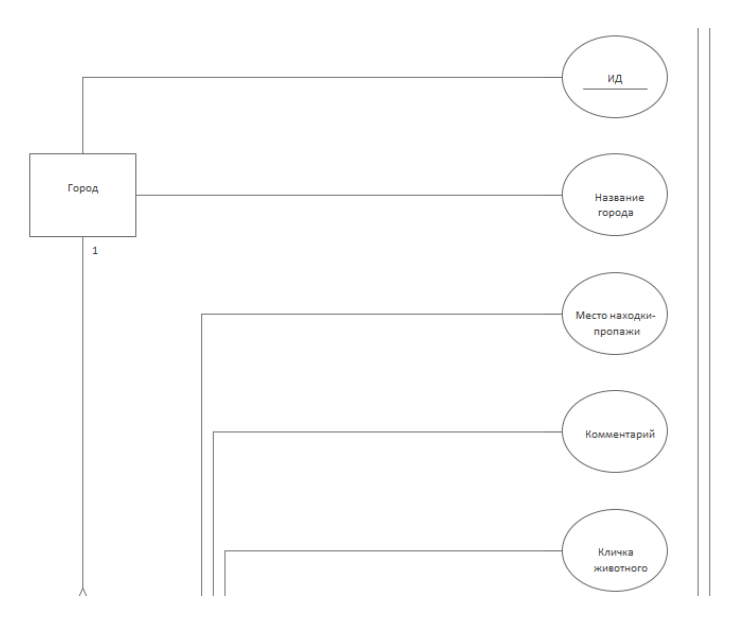

### <span id="page-19-1"></span><span id="page-19-0"></span>**2.7. Создание даталогической модели**

### **2.7.1. Генерация из инфологической модели**

Инфологическая модель была предварительно.

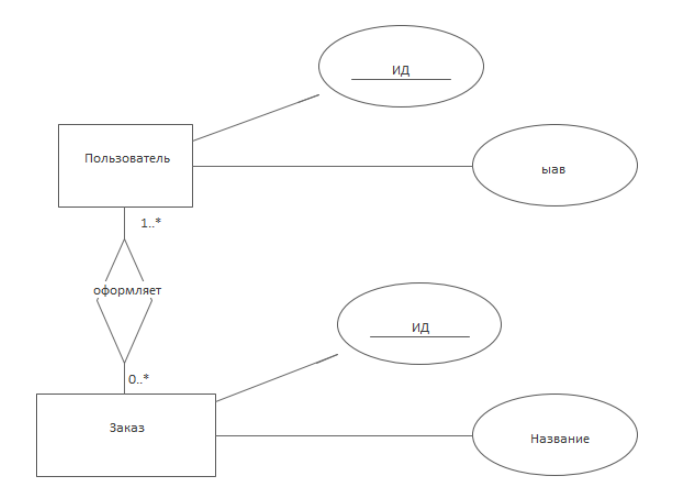

Обратите внимание на связь М-М между Пользователем и Заказом. В данном пункте работы это изменение было внесено специально. Далее будет продемонстрировано, что на даталогической модели такая связь будет трансформирована в связующую таблицу для разрешения проблемы невозможности связи М-М в даталогической модели.

Для генерации требуется выполнить следующие действия:

- 1. Выбрать в проводнике нужный раскаде с инфологической моделью.
- 2. Перейти в пункт Design>Tools>Transform>Apply Transformation...
- 3. В открывшемся окне убедиться, что выбраны все классы диаграммы. Затем из списка возможных трансформаций выбрать ERD to Data Modeling. В открывшемся доп. окне выбрать целевой раскаде, куда будет сохранена новая диаграмма и ее элементы.

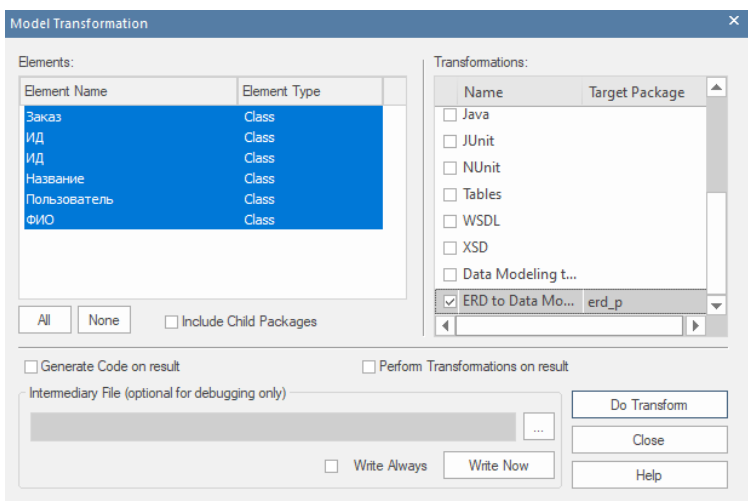

#### 4. Нажать Do Tranform.

В указанной целевой папке появится раскаде, повторяющий название диаграммы и оканчивающийся на DataModeling. Обратите внимание, что связь М-М между Пользователем и Объявлением превратилась в отдельную таблицу с названием связи «Оформляет». Если бы название связи не было указано, то таблица называлась бы JoinПользовательТоЗаказ.

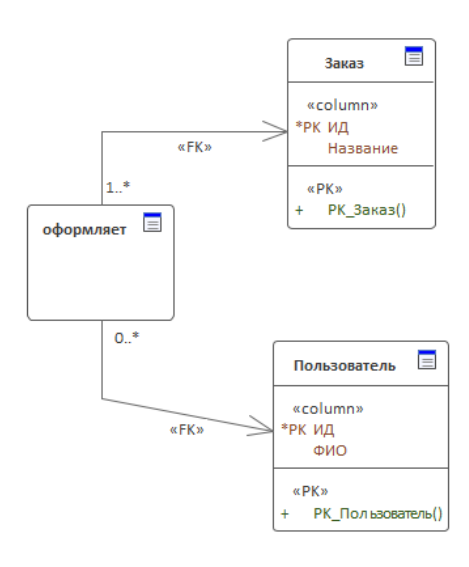

Для изменения типов данных в таблицах необходимо выбрать СУБД, это делается по клику по любой таблице.

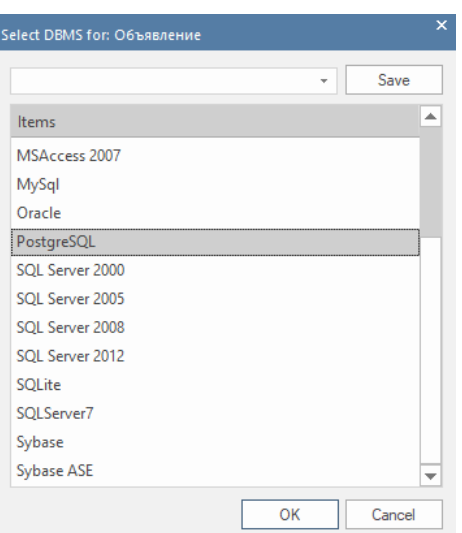

Для дальнейшей работы с данной моделью необходимо добавить хотя бы один атрибут в таблицу, созданную для разрешения конфликта связи М-М «Оформляет». Добавим поле «Дата». Автоматически внесены ограничения Foreign Key.

Также необходимо обозначить типы данных и дополнительно добавить свой первичный ключ для таблицы «Оформляет».

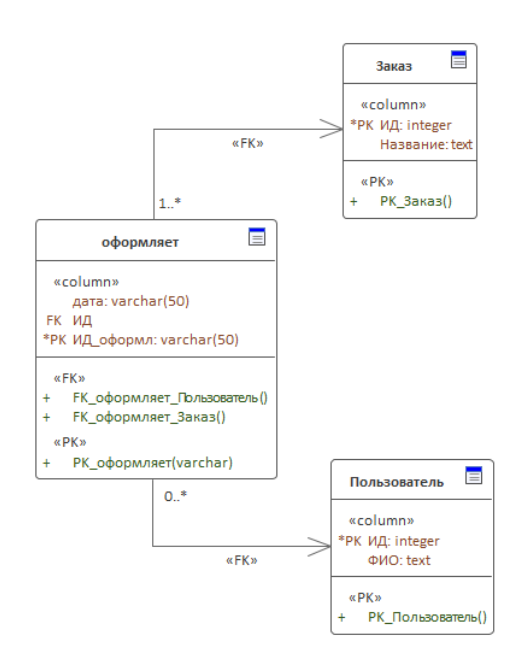

### **2.7.2. Создание вручную**

<span id="page-21-0"></span>Создадим даталогическую модель (модель базы данных) вручную. Для этого в Model Wizard необходимо создать диаграмму Data Modeling из набора Extended. Также до данной диаграммы можно добраться, выбрав из выпадающего списка наборов Database Engineering.

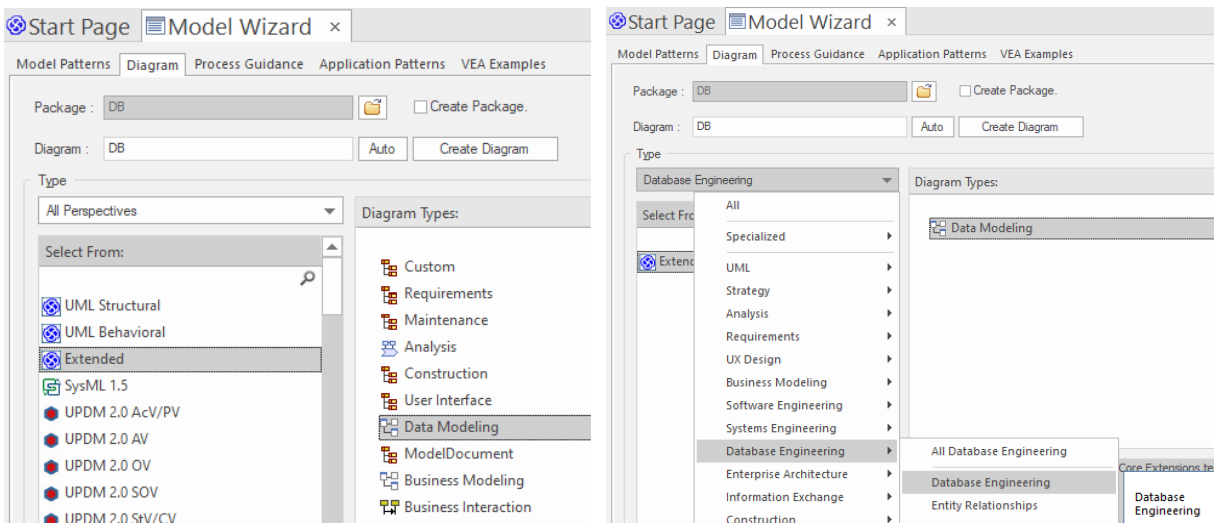

На диаграмме, используя элемент Table из Toolbox, постройте все необходимые таблицы и наполните их атрибутами, указав также первичный ключ и типы данных.

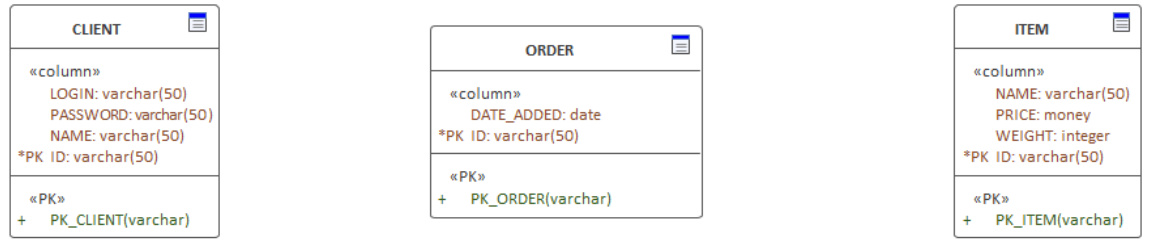

Теперь настроим связи между таблицами. Настроим связи-ассоциации, укажем множественность и ключи, по которым связываются таблицы:

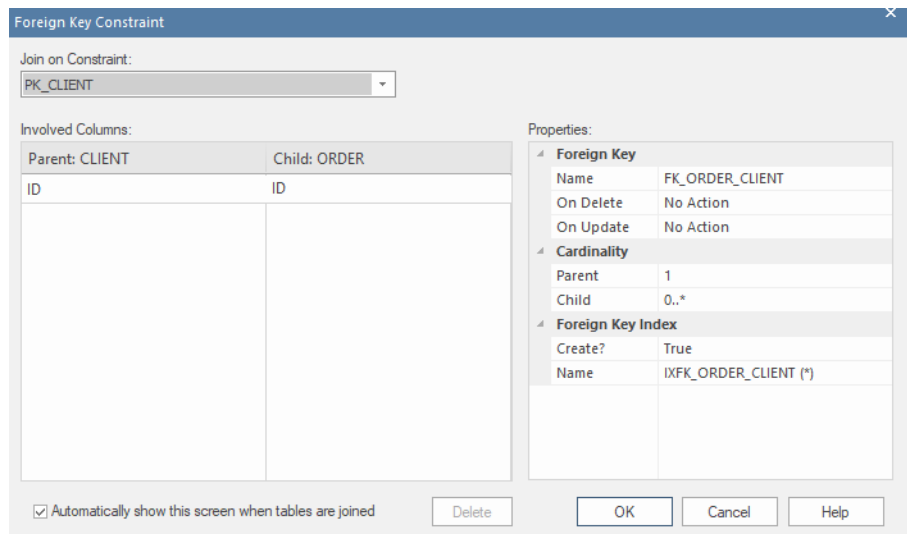

Таким образом, мы получили модель базы данных с указанием множественности, атрибутов таблиц и их ограничений.

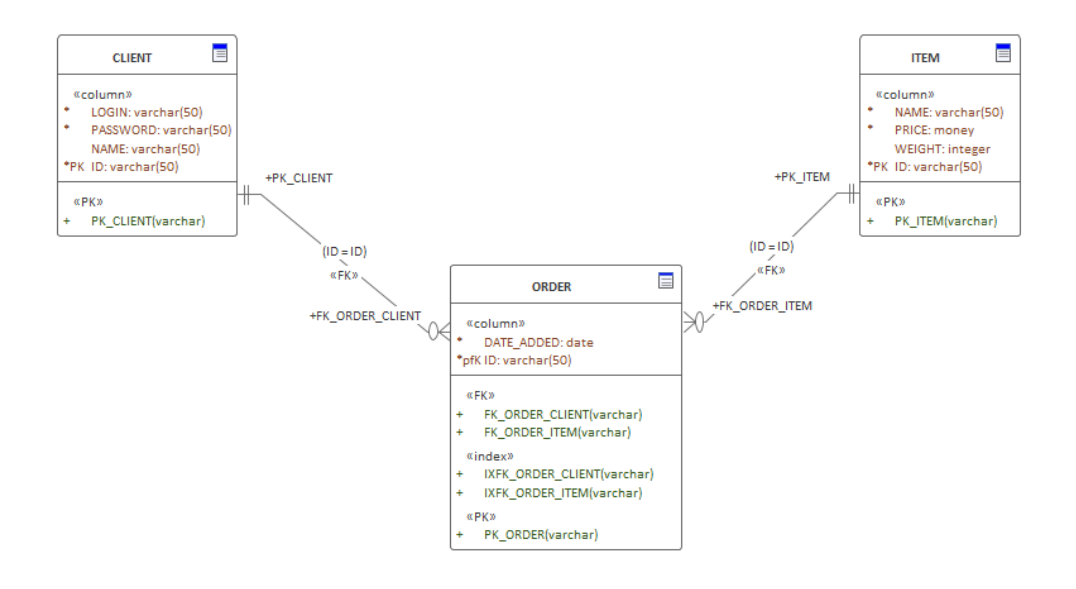

# <span id="page-23-0"></span>**2.8. Генерация DDL-сценария**

Пусть имеется следующая даталогическая модель (модель базы данных):

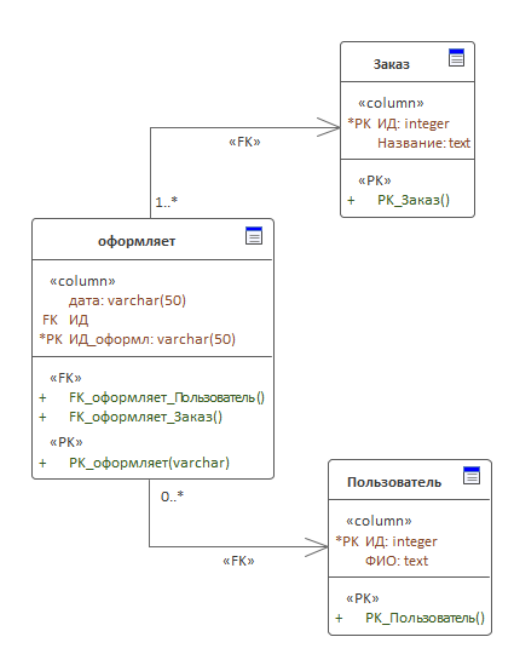

Для генерации DDL-сценария необходимо выполнить следующие действия:

- 1. Выбрав в обозревателе нужную диаграмму, перейти в Develop>Data Modeling>Generate.
- 2. В появившемся окне указать путь до будущего файла DDL-сценария.

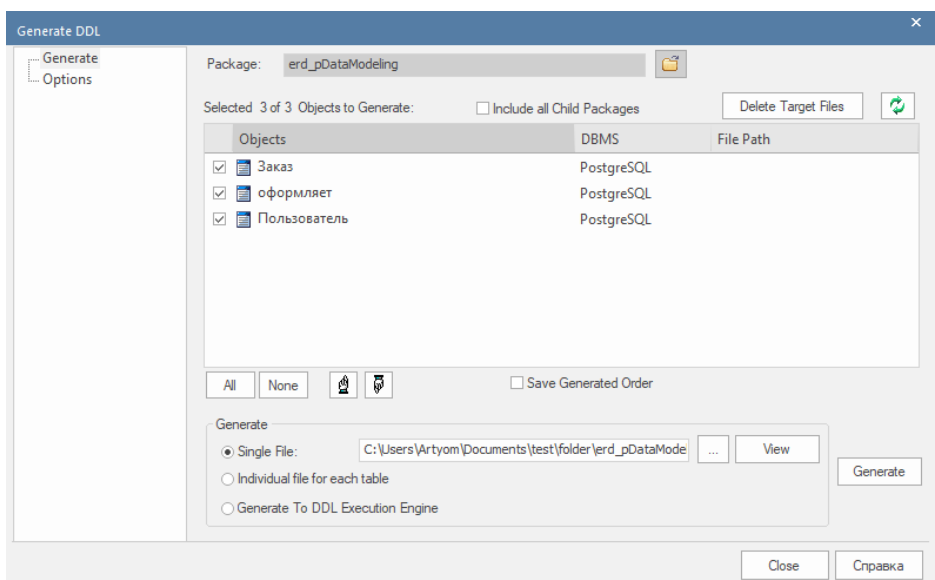

3. Нажать Generate.

В результате получен файл с PostgreSQL-скриптом создания указанных таблиц и ограничений к ним.

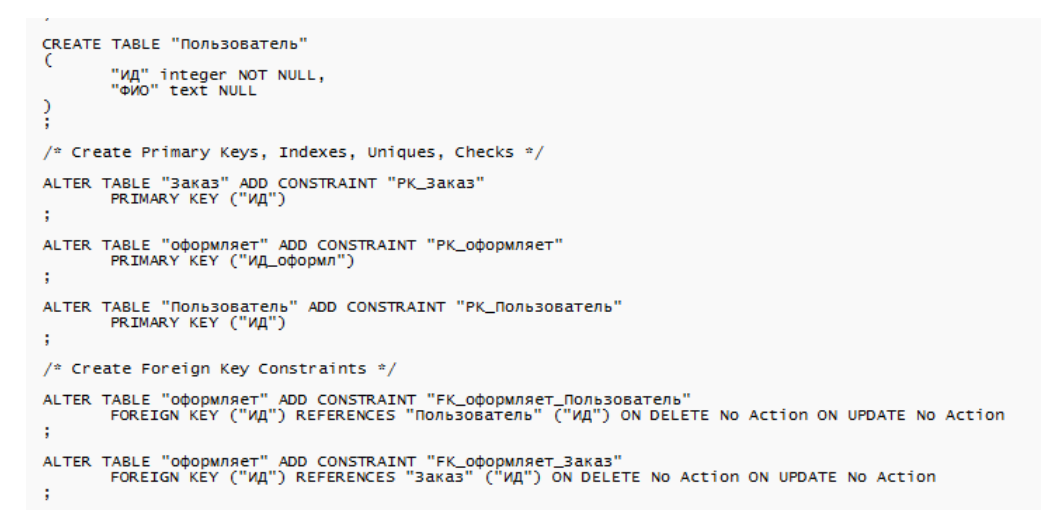

## <span id="page-24-0"></span>**2.9. Генерация документации**

Enterprise Architect располагает широкими возможностями по документированию проекта и автоматическому созданию документации. Для того, чтобы сгенерировать документацию нужно перейти в пункт Publish > Model Reports > Report Builder > Generate Documentation > Generate.

Введите необходимую информацию в открывшемся окне, нажмите кнопку Generate и дождитесь окончания. Обратите внимание, что документацию можно генерировать не только для всего проекта, но и для отдельных пакетов (package).

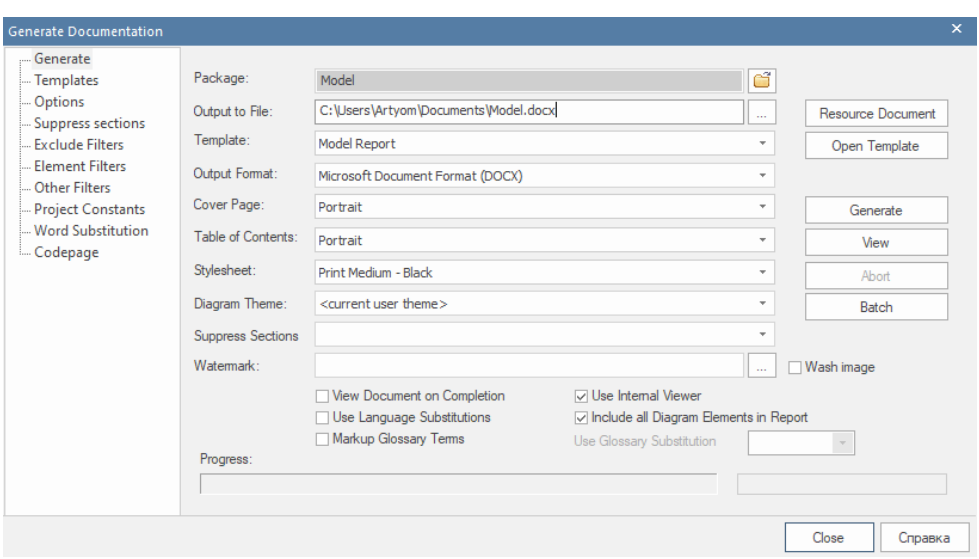

Результирующую документацию можно открыть в проводнике и изучить.

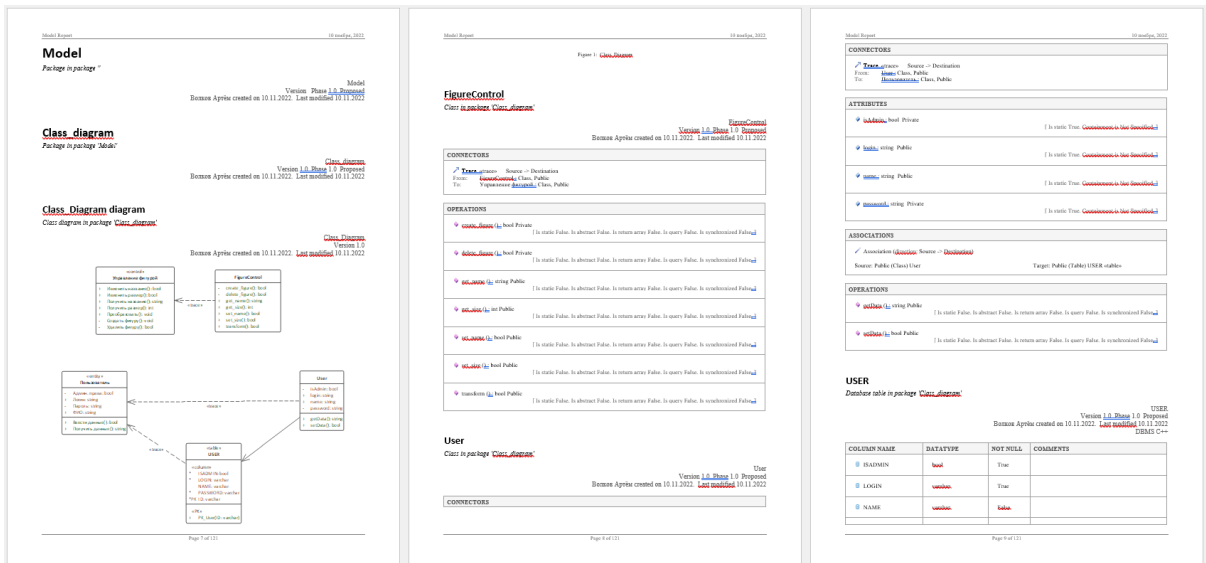

В Приложении 1 представлено описание всех пунктов настройки генерации документации.

### <span id="page-25-0"></span>**2.10. Проверка целостности данных проекта**

Репозиторий (проект), созданный в Enterprise Architect, хранится как реляционная база данных [3]. Независимо от используемого ядра базы данных (MS Jet для EAP, MS SQL, MySQL, Oracle или других файлов) для хранения моделей используется одна и та же схема базы данных. Данные реляционной базы данных должны быть непротиворечивыми.

Эта непротиворечивость может быть обеспечена техническим способом путем введения определенных ограничений, после чего механизм базы данных обеспечивает соответствие определенным правилам.

Если репозиторий содержит данные, которые не согласуются с программой ЕА, ЕА не информирует нас сообщениями об ошибках. ЕА просто представляет данные как можно лучше. Вероятно, в коде есть механизмы для отображения или даже изменения таких данных.

Несоответствия  $\overline{B}$ репозитории могут отрицательно сказаться на производительности, что может ощущаться в более сложных операциях, таких как, например, сравнение моделей.

Данную функцию проверки целостности следует использовать в основном при наличии обшего репозитория, а также в случае локального проекта, разрабатываемого одним человеком. Возможно, только с той разницей, что вероятность несоответствия выше в первом случае.

Если у вас произошел сбой импорта XMI, сбой сети или другое непредвиденное событие, нарушающее целостность информации в модели, рекомендуется запустить функцию проверки целостности проекта, чтобы убедиться, что данные вашего проекта структурно завершены.

Вы можете выбрать различные элементы для проверки. При проверке целостности проверяются все записи базы данных и гарантируется отсутствие «осиротевших» записей, неточных или неустановленных идентификаторов. Эта функция НЕ проверяет соответствие UML, а только отношения данных и структуру репозитория.

Вы можете сначала запустить средство проверки целостности в режиме отчета, чтобы узнать, нужно ли что-то исправить, а затем снова запустить его в режиме «восстановить/очистить».

Когда Enterprise Architect «очищает» модель, он пытается восстановить потерянные пакеты и элементы и создает новый пакет на корневом уровне модели с именем recovered. Проверьте все найденные элементы и, при необходимости, перетащите их обратно на место. Если они не нужны, удалите их.

Выполним проверку через Configure > Model > Integrity > Project Integrity.

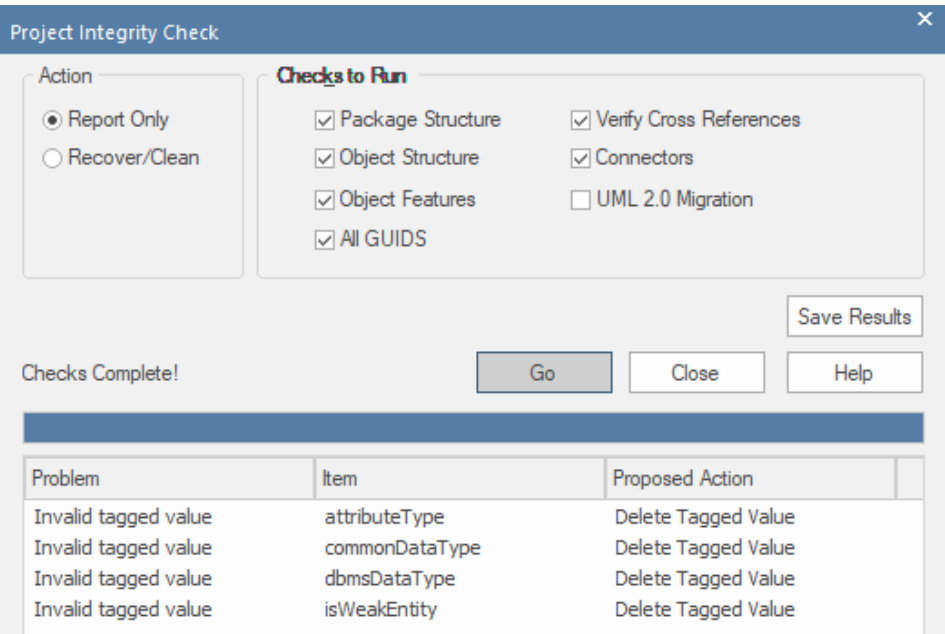

По нажатию Save Results можно сохранить результаты проверки в виде текстового .log-файла.

### <span id="page-27-0"></span>2.11. Статистика проекта

Enterprise Architect располагает широким функционалом управления проектом.

На ленте «Construct» представлены инструменты и средства для визуализации и управления задачами и ресурсами, необходимыми для построения системы, от распределения человеческих ресурсов по задачам до мощных досок Канбан и диаграммы Ганта для визуализации хода выполнения работы. Команды могут сотрудничать непосредственно в инструменте и управлять широким спектром вариантов элементов модели, включая проблемы и дефекты, а также определять тесты и фиксировать результаты.

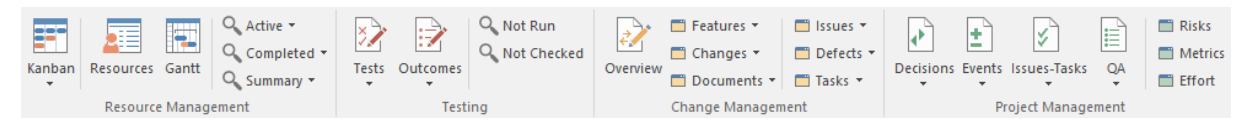

Для просмотра статистики по содержимому проекта необходимо перейти в **ITYHKT:** Construct > Project Management >  $OA$ 

Нажмите на этот пункт, чтобы отобразить два варианта; во-первых, отобразить представление QA Report («Отчеты о контроле качества»), в котором есть отдельные вкладки, позволяющие запускать и отображать следующие системные отчеты о состоянии:

- Детали тестирования  $\bullet$
- Сведения о техническом обслуживании
- Свеления о зависимости
- Детали реализации
- Метрики вариантов использования

Первый вариант предполагает документированный широко проект. Ограничимся в рамках лабораторной работы вторым вариантом.

Второй вариант - отобразить лист «Статистика проекта», в котором перечислены номера пакетов, диаграмм, элементов, соединителей, элементов каждого типа и характеристик элементов каждого типа в проекте. Для определенных элементов, таких как риски элемента, метрики и трудозатраты, если нет экземпляров этого конкретного типа объекта, он все равно отображается в списке, но с нулевым счетчиком.

Отобразим статистику проекта:

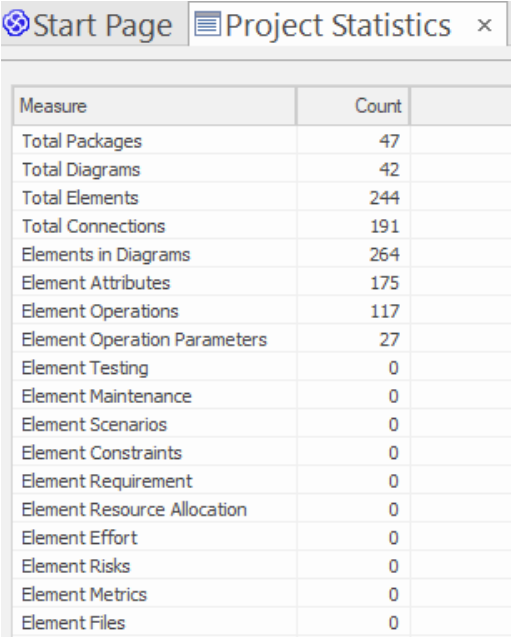

### <span id="page-28-0"></span>2.12. Пример проектирования базы данных

Данный раздел посвящен ознакомлению с расширенными возможностями проектирования базы данных в среде Enterprise Architect.

#### 2.12.1. Шаблон базы данных

<span id="page-28-1"></span>Database Builder — это адаптированный интерфейс для средства моделирования данных; все задачи моделирования, связанные с базой данных, могут выполняться в одном месте. Интерфейс и связанные с ним экраны содержат только информацию, относящуюся к моделированию данных, что оптимизирует и упрощает процесс моделирования.

Для проектирования базы данных перейдите в Develop>Data Modeling>Database Builder. Создайте новую базу данных. В открывшемся окне выберите шаблон Basic PostgeSQL Model.

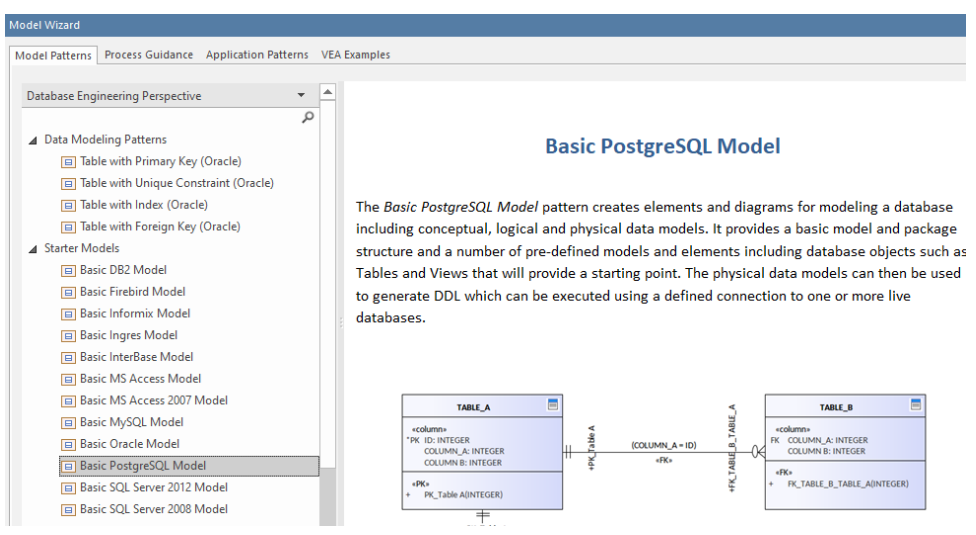

Шаблон Basic PostgreSQL Model создает элементы и диаграммы для моделирования базы данных, включая концептуальные, логические и физические модели данных. Он предоставляет базовую модель и структуру пакетов, а также ряд предопределенных моделей и элементов, включая объекты базы данных, такие как таблицы и представления, которые обеспечат отправную точку. Физические модели данных затем могут быть использованы для создания DDL, который может быть выполнен с использованием определенного соединения с одной или несколькими лействующими базами ланных.

Получаемый проект базы данных содержит исчерпывающий набор информации включающий в себя:

- Basic PostgreSQL Model обзор основных разделов проекта базы данных;
- $\bullet$ Traceability - порядок «эволюции» проектирования базы данных: таблица с инфологической модели (Concept A), с даталогической (Table A) и уже с диаграммы базы данных (TABLE A);
- Conceptual Data Model инфологическая модель;  $\bullet$
- Logical Data Model даталогическая модель;  $\bullet$
- «Database» Database A подробный проект базы данных, включащий в себя:
	- $\circ$  Functions функции (в соответствии с PostgreSQL);
	- $\circ$  Oueries запросы;
	- o Sequences;
	- Tables таблицы и их диаграмму (по сути, даталогическую модель или диаграмму базы данных);
- o Views представления;
- o Connections связи с серверами баз данных;
- o «EAReportSpecification» шаблон генерации документации.

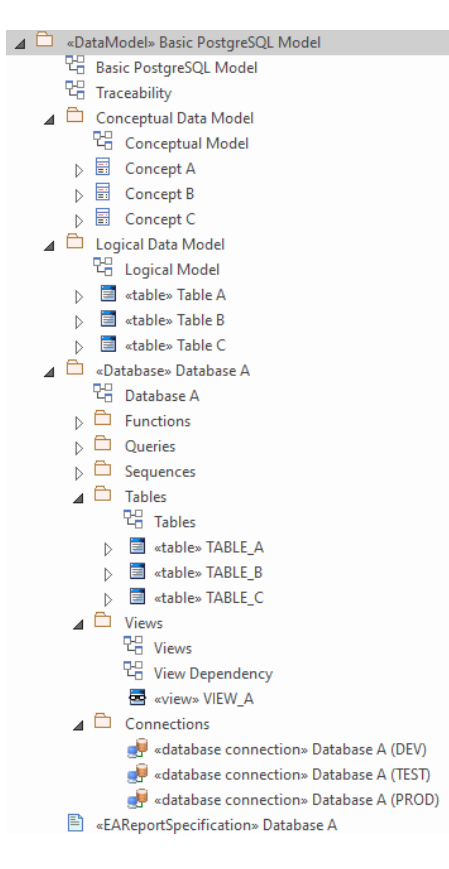

#### **2.12.2. Генерация DDL-сценария**

<span id="page-30-0"></span>Аналогичным образом сгенерируем DDL-сценарий, находясь в обозревателе на уровне папки «DataModel» Basic PostgreSQL Model.

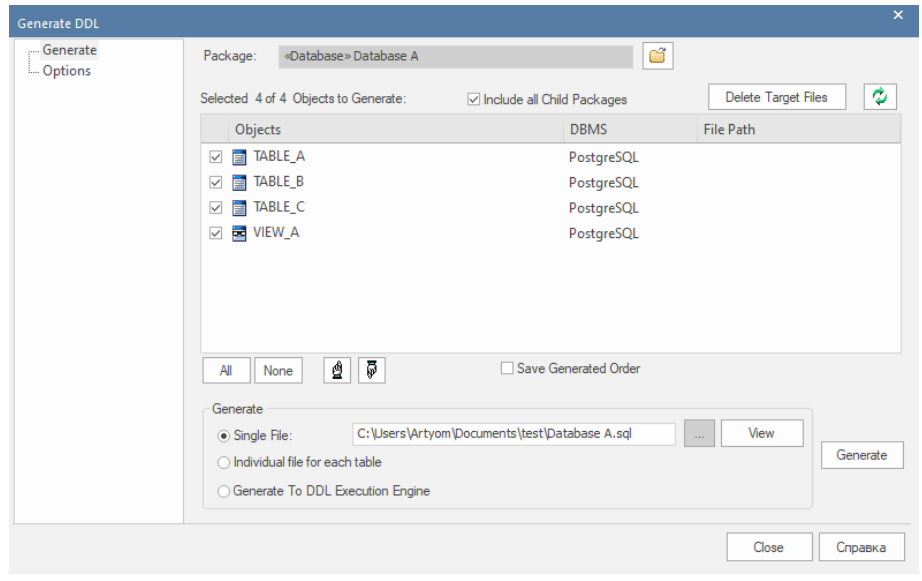

Обратите внимание, что, несмотря на нахождение указателя на более высоком уровне в обозревателе, среда автоматически находит пакет со стереотипом «database» и загружаем из него определенные элементы со стереотипами «table» и «view».

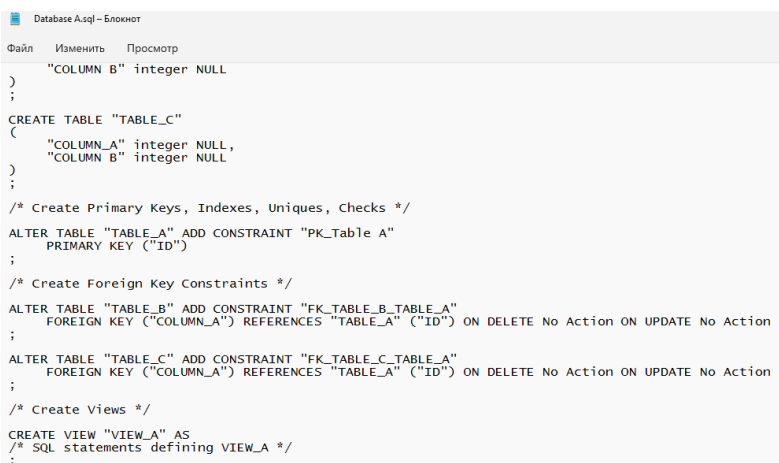

#### **2.12.3. Генерация документации**

<span id="page-31-0"></span>Создать документацию можно, кликнув ПКМ по шаблону «EAReportSpecification».

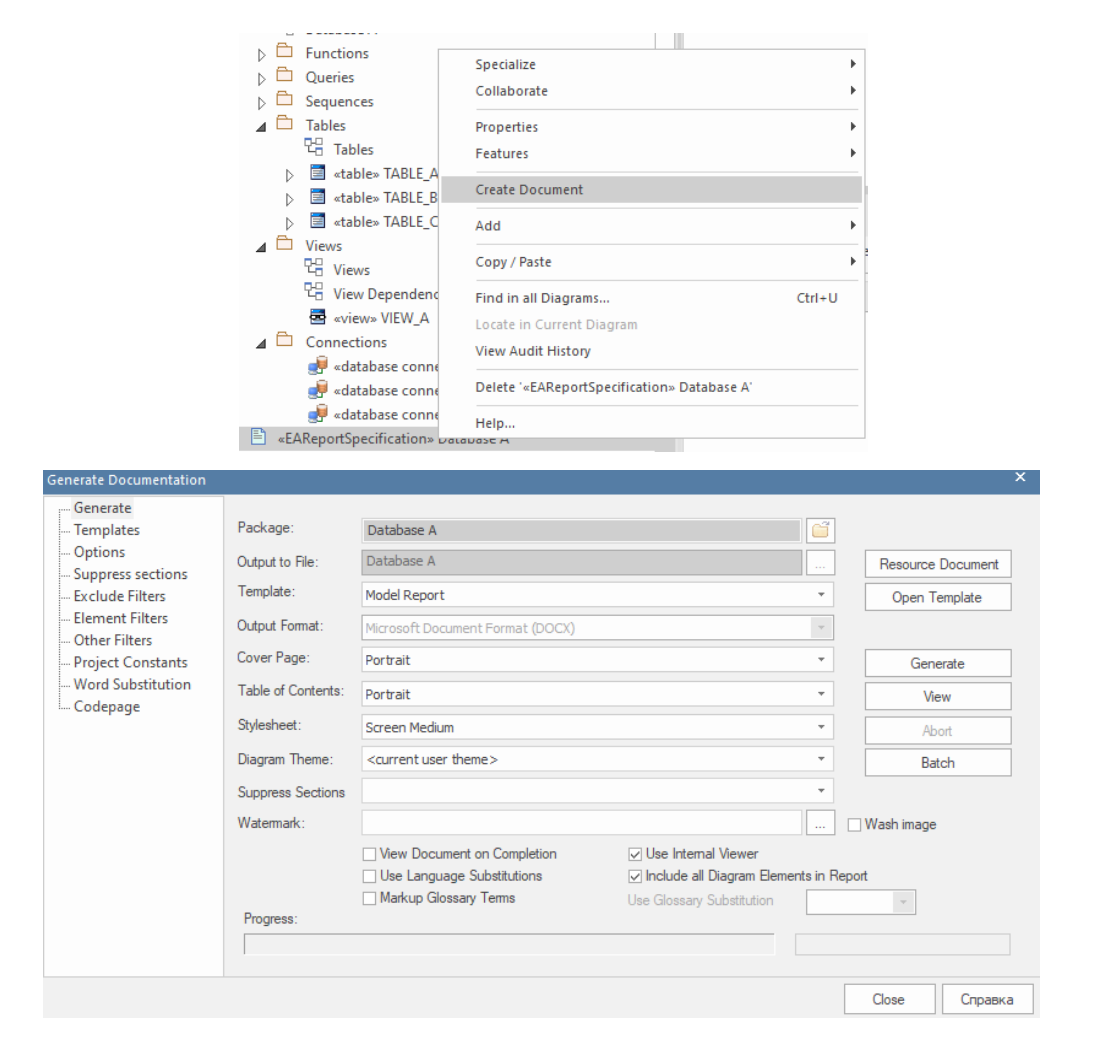

По нажатию кнопки View можно посмотреть материал сразу внутри Enterprise Architect.

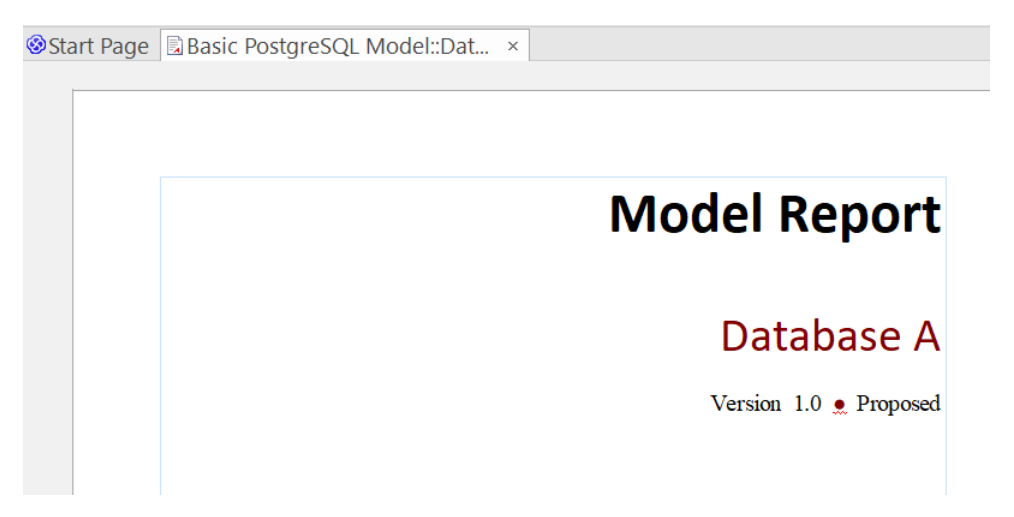

# **3. КОНТРОЛЬНЫЕ ВОПРОСЫ**

- <span id="page-33-0"></span>1. Для чего выполняется трассировка классов, подсистем?
- 2. Как выполняют проектирование класса? Что будет его результатом?
- 3. Как определяют и описывают атрибуты, операции, методы и связи классов?
- 4. Что такое прямое и обратное проектирование? Как оно выполняется?
- 5. Что такое инфологическая модель? Как ее создать?
- 6. Что такое даталогическая модель? Как ее создать?
- 7. Что такое DDL-сценарий? Как его сгенерировать?
- 8. Каким образом пакеты и класса анализа транслируются в подсистемы и классы проектирования? На что влияет стереотип класса анализа?
- 9. В чем цель проектирования подсистем?
- 10. Что такое документация проекта? Как создать ее?
- 11. Что такое проверка целостности проекта? Как ее автоматически выполнить?
- 12. Что содержит статистика проекта? Как ее посмотреть?
- 13. Для чего выполняется проектирование базы данных? Что содержит проект базы данных?

# **4. СПИСОК ИСТОЧНИКОВ**

- <span id="page-34-1"></span><span id="page-34-0"></span>1. Sparx Systems – Текст. Изображение.: электронные // Sparx Systems : [сайт]. – URL: https://sparxsystems.com/ (дата обращения 15.06.2022)
- 2. Фаулер, Мартин. Архитектура корпоративных программных приложений.: Пер. с англ. — М.: Издательский дом "Вильяме", 2006. — 544 с.: ил. — Парал. тит. англ. ISBN 5-8459-0579-6 (рус.)
- 3. Checking the integrity of an EA repository Текст. Изображение.: электронные //Expert IT : [сайт]. – URL: https://www.expert-it.com/en/checking-integrity-earepository (дата обращения 15.06.2022)

# **5. ПРИЛОЖЕНИЕ 1**

# <span id="page-35-0"></span>**Описание пунктов генерации документации**

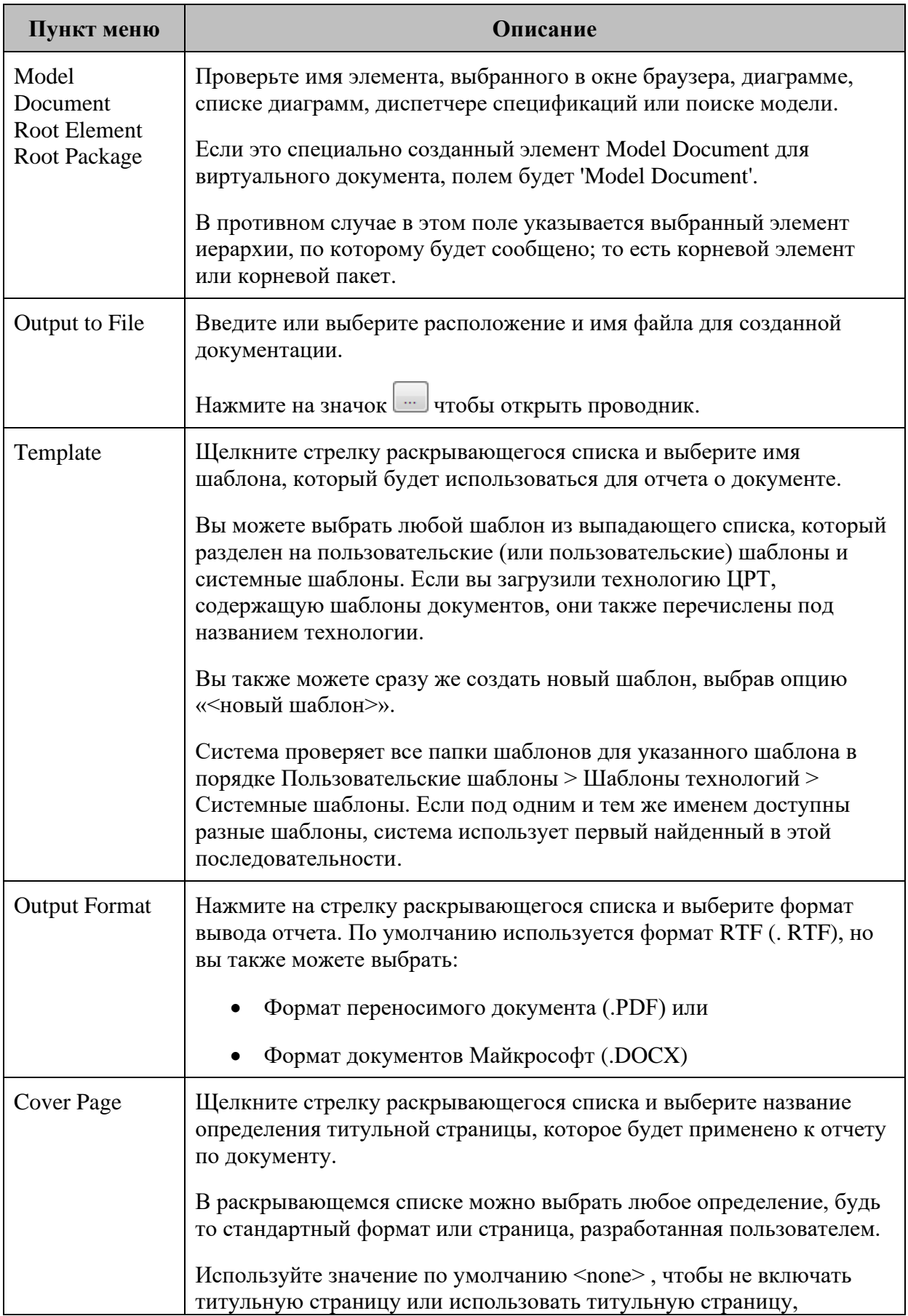

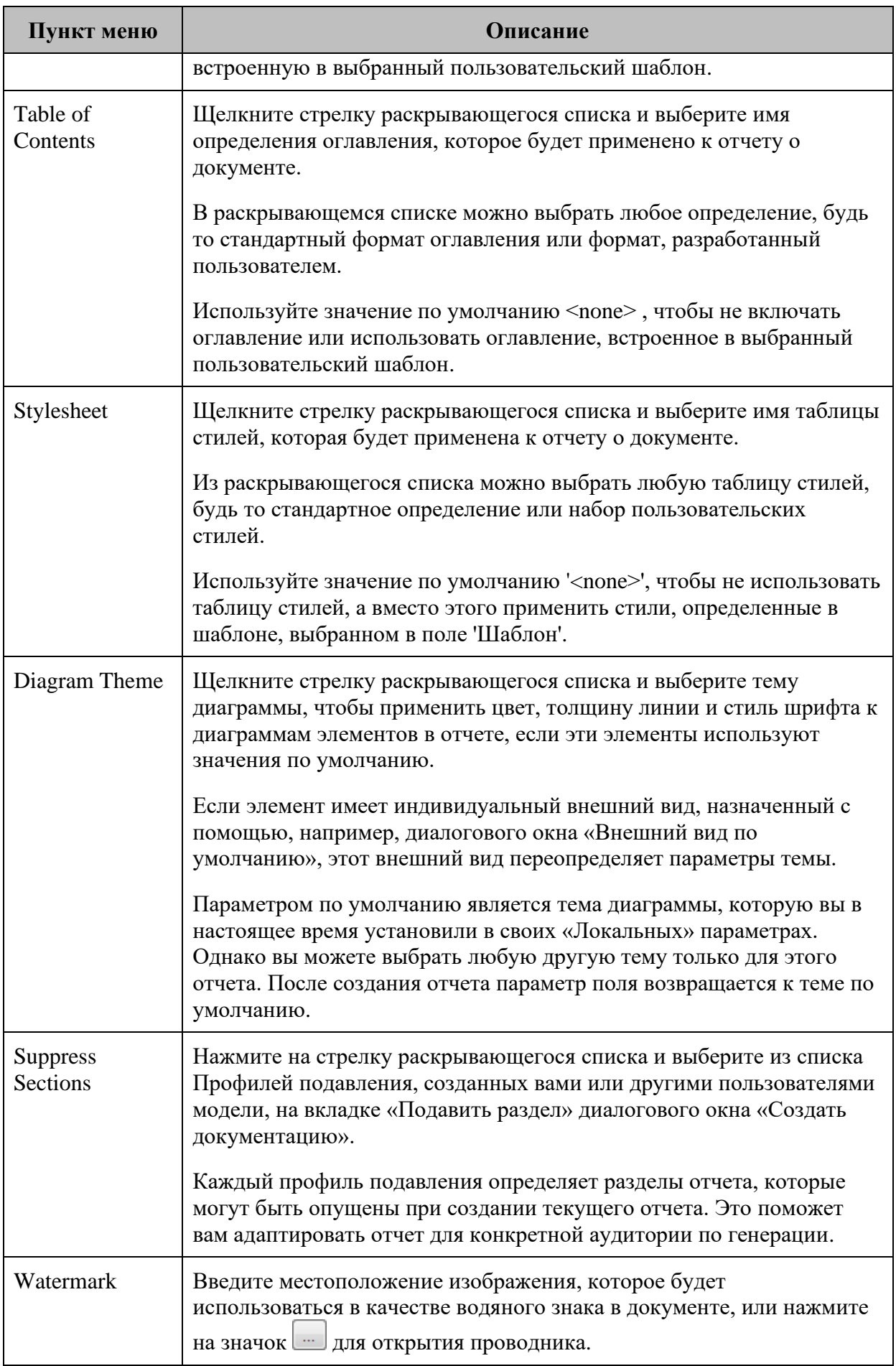

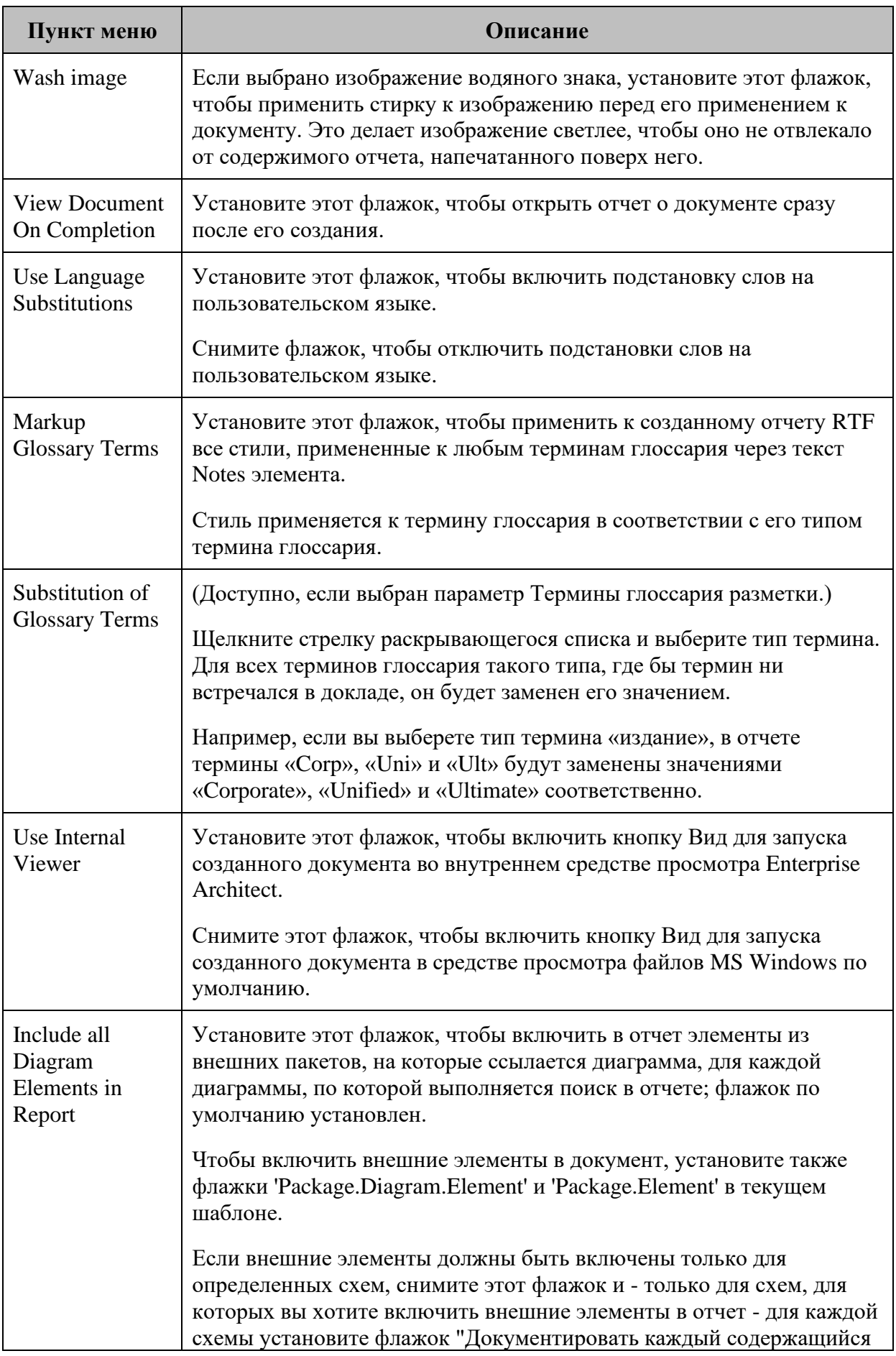

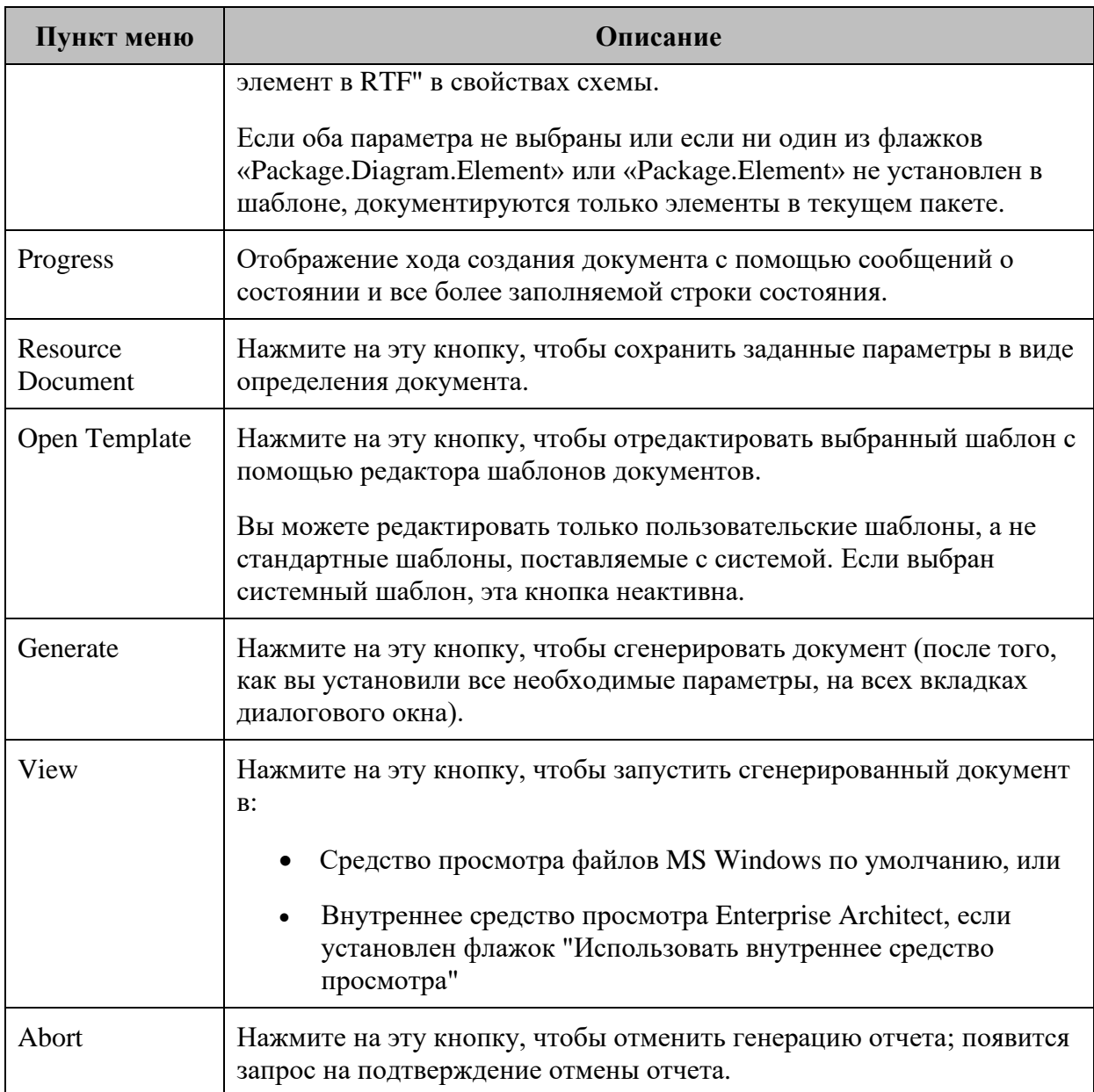